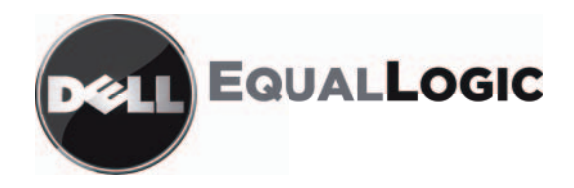

# SPEICHERARRAYS DER PS-REIHE Installations- und Setup-Handbuch PS4000

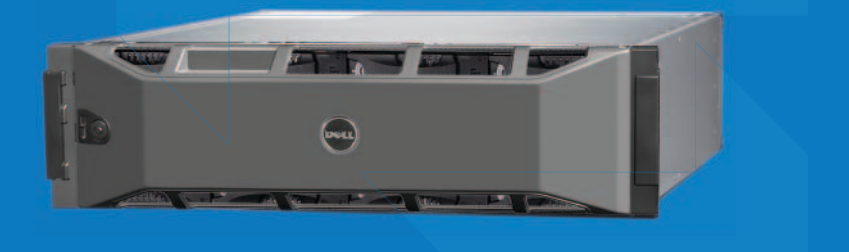

Copyright 2009 Dell, Inc. Alle Rechte vorbehalten.

Dell ist eine Marke von Dell, Inc.

EqualLogic ist eine eingetragene Marke.

Alle hierin genannten Marken und eingetragenen Marken befinden sich im Besitz der jeweiligen Eigentümer.

Irrtümer und technische Änderungen vorbehalten.

Nachdrucke jeglicher Art ohne die vorherige schriftliche Genehmigung von Dell sind strengstens untersagt.

April 2009

Teilenummer: F465T-GR Rev. R1

Konformitätsmodell E01J Konformitätstyp E01J001

## **Inhalt**

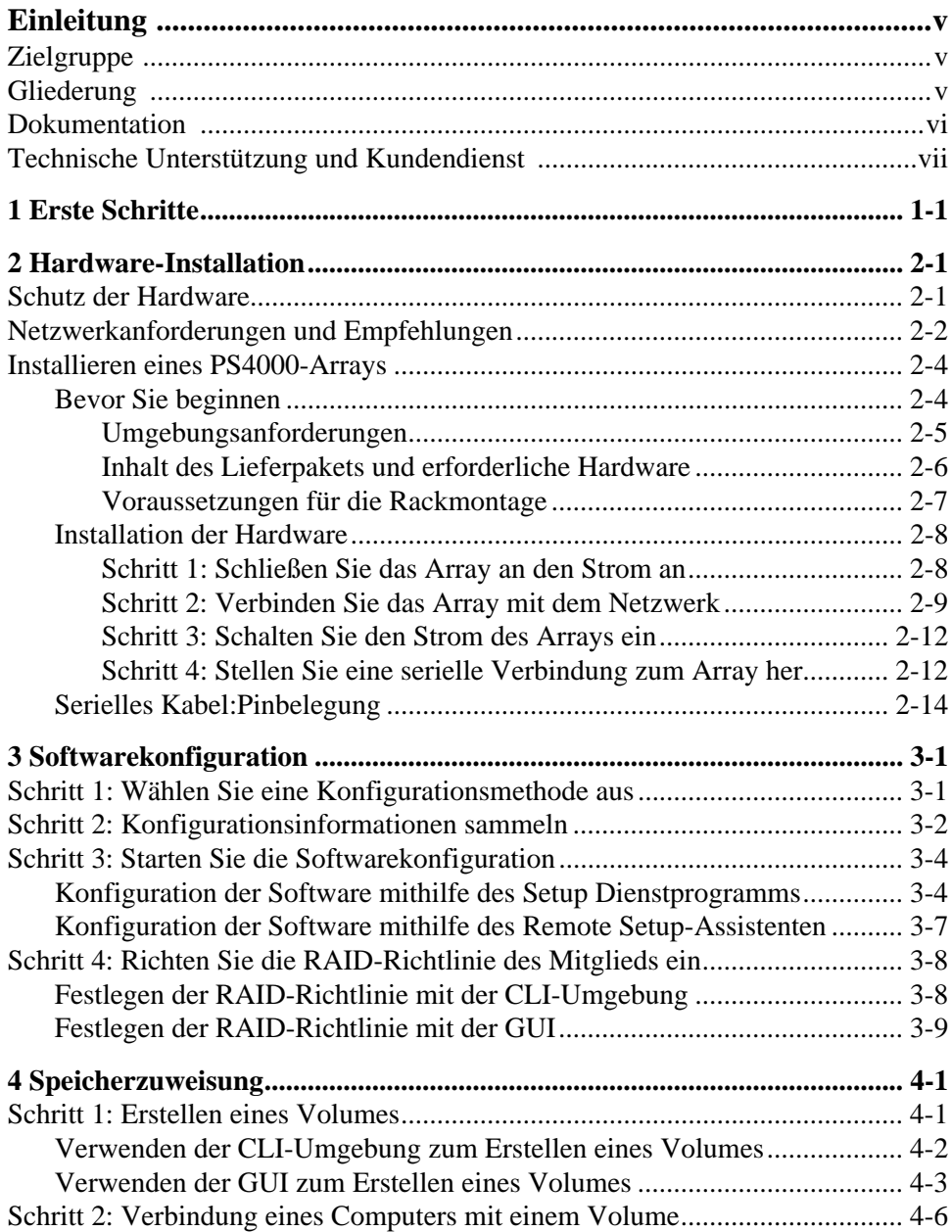

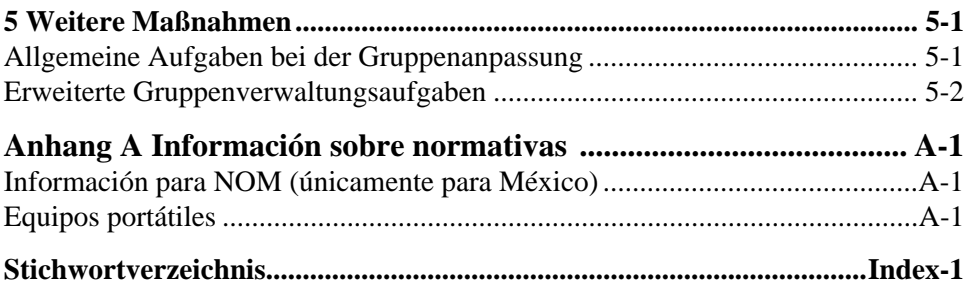

## <span id="page-4-0"></span>**Einleitung**

Mit einem oder mehreren Speicher-Arrays der PS-Reihe können Sie eine PS-Reihe Gruppe erstellen – ein selbstverwaltetes iSCSI Storage Area Network (Speicherbereichnetzwerk (SAN)), das unabhängig vom Umfang erschwinglich und benutzerfreundlich ist.

Dieses Handbuch beschreibt die Installation von PS4000 Array-Hardware, die Konfiguration der Software und die Inbetriebnahme des SAN.

## <span id="page-4-1"></span>**Zielgruppe**

Dieses Handbuch richtet sich an für die Installation von Arrayhardware zuständige Administratoren. Administratoren brauchen *nicht* über umfassende Erfahrung mit Netzwerken oder Speichersystemen zu verfügen. Vorteilhaft sind jedoch Kenntnisse in den Bereichen:

- Grundlegende Netzwerkkonzepte
- Derzeitige Netzwerkumgebung
- Anforderungen an Benutzerdatenträger
- RAID-Konfigurationen
- Datenträgerverwaltung
- **Hinweis:** Wenngleich dieses Handbuch Beispiele für die Verwendung von PS-Reihe-Arrays in bestimmten üblichen Netzwerkkonfigurationen enthält, kann das Einrichten von Netzwerken nicht detailliert behandelt werden.

## <span id="page-4-2"></span>**Gliederung**

Dieses Handbuch wie folgt gegliedert:

- Kapitel 1, *[Erste Schritte](#page-8-1)*, beschreibt die Schritte zum Einstieg.
- Kapitel 2, *[Hardware-Installation](#page-10-2)*, bietet eine Anleitung zum Installieren der Arrayhardware.
- Kapitel 3, *[Softwarekonfiguration](#page-24-2)*, beschreibt, wie ein Array initialisiert wird und das Erstellen einer Gruppe, in der das Array das erste Mitglied ist oder wie Sie das Array einer bestehenden Gruppe hinzufügen können.
- Kapitel 4, *[Speicherzuweisung](#page-36-2)*, behandelt das Erstellen und die Herstellung einer Verbindung mit einem Volume.
- Kapitel 5, *[Weitere Maßnahmen](#page-44-2)*, behandelt einfache und umfassendere Gruppenadministrationsaufgaben.

## <span id="page-5-0"></span>**Dokumentation**

Ausführliche Informationen über Arrays, Gruppen und Volumes der PS-Reihe finden Sie in der folgenden Dokumentation:

- PS-*Versionshinweise*. Hier finden Sie die neuesten Informationen über PS-Reihe Arrays und Gruppen.
- Dell EqualLogic *PS-Reihe Array Endnutzer Lizenzvereinbarung* (EULA)
- *Garantie- und Supportinformationen* (WSI)
- *Hinweise zu Sicherheit, Umweltschutz und Betrieb* (SERI)
- *Wartung* der PS-*Hardware*. Beschreibt, wie die Arrayhardware zu warten ist. Verwenden Sie die Anleitung für Ihr Arraymodell.
- PS-*Gruppenverwaltung*. Beschreibt den Einsatz der grafischen Benutzeroberfläche (GUI) von Group Manager zum Verwalten einer PS-Reihe-Gruppe. Dieses Handbuch enthält umfassende Informationen über Produktkonzepte und Vorgehensweisen.
- PS-*CLI-Referenz*. Beschreibt den Einsatz der Befehlszeilenschnittstelle (CLI) von Group Manager zum Verwalten einer PS-Reihe-Gruppe und einzelner Arrays.
- PS-Online-Hilfe. Erweitern Sie in der GUI von Group Manager Tools (Extras) im äußeren linken Bereich, und klicken Sie dann auf Online Help (Onlinehilfe), um Hilfe zur GUI- und CLI-Umgebung anzuzeigen.

Die Dokumentation für Host-Integrations-Tools für Microsoft® Windows® umfasst folgendes:

- Host-Integrations-Tools *Versionshinweise*. Hier finden Sie die neuesten Informationen über die Host-Integrations-Tools, einschließlich den Remote Setup-Assistenen.
- Host-Integrations-Tools *Benutzerhandbuch*. Beschreibt die Installation und Verwendung der Host-Integrations-Tools.

Siehe support.dell.com/EqualLogic für die aktuelle Dokumentation.

## <span id="page-6-0"></span>**Technische Unterstützung und Kundendienst**

Der Support-Service von Dell steht zu Ihrer Verfügung, um Fragen über PS-Arrays zu beantworten. Wenn Sie über einen Express-Servicecode verfügen, halten Sie diesen beim Anruf bereit. Mit diesem Code werden Sie innerhalb des automatischen Support-Telefonsystems schneller verbunden.

### **Kontaktaufnahme mit Dell**

Dell stellt verschiedene online- und telefonbasierte Optionen für Support und Service zur Verfügung. Die Verfügbarkeit ist je nach Land und Produkt unterschiedlich, und bestimmte Dienstleistungen sind in Ihrer Region eventuell nicht erhältlich.

Kunden in den USA können uns unter der Rufnummer 800-945-3355 erreichen.

**Hinweis:** Wenn Sie nicht mit dem Internet verbunden sind, finden Sie die Kontaktinformationen auf der Rechnung, dem Lieferschein oder im Produktkatalog von Dell.

So erreichen Sie den Verkauf, den technischen Support und den Kundendienst von Dell:

- 1. Rufen Sie support.dell.com auf.
- 2. Überprüfen Sie das Land bzw. die Region im Listenmenü Choose A Country/ Region (Wählen Sie ein Land bzw. eine Region) am unteren Rand des Browserfensters.
- 3. Klicken Sie auf Contact Us (Kontakt) im linken Fensterbereich.
- 4. Klicken Sie auf den entsprechenden Link für den gewünschten Dienst oder Support.
- 5. Wählen Sie die für Sie geeignete Art der Kontaktaufnahme mit Dell.

### **Online-Dienste**

Auf den folgenden Websites erfahren Sie mehr über die Produkte und Dienstleistungen von Dell:

- www.dell.com/
- www.dell.com/ap/ (nur Asien/Pazifikraum)
- www.dell.com/jp (nur Japan)
- www.euro.dell.com (nur Europa)
- www.dell.com/la (Lateinamerika)
- www.dell.ca (nur Kanada)

Sie können den Support von Dell über folgende Websites erreichen:

- support.dell.com
- support.dell.com/EqualLogic
- support.jp.dell.com (nur Japan)
- support.euro.dell.com (nur Europa)

## <span id="page-8-1"></span><span id="page-8-0"></span>**1 Erste Schritte**

Um ein SAN einzurichten und Ihr Array in Betrieb zu nehmen gehen Sie folgendermaßen vor:

1. **Richten Sie die PS-Array Hardwarekonfiguration ein.** Dieses Handbuch enthält Informationen zum Anschluss eines PS-Arrays an Ihr Netzwerk und die Stromversorgung.

Siehe Kapitel 2, *[Hardware-Installation](#page-10-2)*.

2. **Konfigurieren Sie die PS-Software.** Initialisieren Sie zuerst ein Array, damit es über das Netzwerk zugänglich ist. Dann können Sie entweder eine Gruppe erstellen, in der das Array das erste Mitglied ist oder das Array einer bestehenden Gruppe hinzufügen. Wenn Sie eine Gruppe erweitern, werden Kapazität und Leistung automatisch erhöht.

Es gibt zwei Methoden für die Konfiguration der Software. Wenn Sie einen Windows-Computer haben und die Anforderungen erfüllen, verwenden Sie den Remote Setup-Assistenten. Das Setup Dienstprogramm wird von allen Umgebungen unterstützt.

Siehe Kapitel 3, *[Softwarekonfiguration](#page-24-2)*.

3. **Beginnen Sie mit der Verwendung von SAN.** Sie weisen den Benutzern den Gruppenspeicherpool zu, indem Sie Volumes erstellen. Ein Volume ist auf dem Netzwerk als iSCSI-Target sichtbar. Stellen Sie mithilfe des iSCSI-Initiators eines Rechners eine Verbindung zum Volume her. Sobald die Verbindung zum Volume hergestellt ist, erscheint es als normaler Datenträger auf dem Rechner.

Siehe Kapitel 4, *[Speicherzuweisung](#page-36-2)*.

Wenn Sie die ersten Schritte ausgeführt haben, können Sie die Gruppe an Kundenwünsche anpassen und ihre erweiterten Funktionen verwenden. Siehe Kapitel 5, *[Weitere Maßnahmen](#page-44-2)*.

## <span id="page-10-2"></span><span id="page-10-0"></span>**2 Hardware-Installation**

Der erste Schritt bei der Nutzung Ihres PS-Arrays ist die Installation der Hardware. Dieses Kapitel enthält die folgenden allgemeinen Sicherheits- und Netzwerkinformationen im Umgang mit Elektrostatik sowie Informationen zur Installation von PS4000-Arrays.

Nach der Installation der Arrayhardware können Sie die Software konfigurieren, wie es in Kapitel 3, *[Softwarekonfiguration](#page-24-2)* beschrieben ist.

## <span id="page-10-1"></span>**Schutz der Hardware**

<span id="page-10-4"></span>Schützen Sie ein PS-Array vor elektrostatischer Entladung. Achten Sie bei der Handhabung der Arrayhardware darauf, stets die im Lieferumfang enthaltene Erdungsmanschette oder ein ähnliches Schutzgerät zu tragen.

So verwenden Sie die Erdungsmanschette:

<span id="page-10-3"></span>1. Verbinden Sie die Stahlklammer am Wendelkabel mit dem Stift am Gummiband. Siehe [Abbildung 2-1.](#page-10-3)

#### **Abbildung 2-1: Erdungsmanschette verwenden**

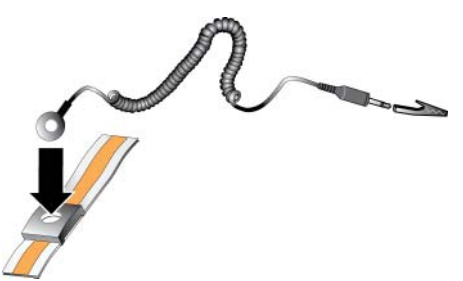

- 2. Legen Sie das Band eng um Ihr Handgelenk an.
- 3. Verbinden Sie den Bananenstecker mit der Erdung oder bringen Sie die Krokodilklemme an einem geerdeten Gerät an, z. B. einer ESD-Matte oder dem Metallrahmen eines geerdeten Geräts.

## <span id="page-11-0"></span>**Netzwerkanforderungen und Empfehlungen**

<span id="page-11-8"></span><span id="page-11-4"></span>Die Mindestkonfiguration eines Netzwerks für ein PS-Array ist eine Verbindung zwischen Ethernet 0 auf jedem Steuermodul und einem Computer oder einem Netzwerk-Switch. Um Leistung und Verfügbarkeit zu verbessern, konfigurieren Sie mehrere Netzwerkschnittstellen eines Arrays und verbinden Sie sie mit mehreren Switches.

Netzwerkempfehlungen finden Sie in [Tabelle 2-1.](#page-11-1) Darüber hinaus gelten für PS-Arrays alle üblichen Regeln für eine ordnungsgemäße Netzwerkkonfiguration. Die allgemeine Netzwerkkonfiguration geht über den Rahmen dieses Handbuchs hinaus.

<span id="page-11-6"></span><span id="page-11-1"></span>

| Empfehlung                                                               | <b>Beschreibung</b>                                                                                                    |
|--------------------------------------------------------------------------|----------------------------------------------------------------------------------------------------|
| Gigabit-Ethernet-<br>Netzwerk mit Switches                               | Verbinden Sie Arrays und Computer mit einem Switch-Netzwerk<br>und stellen Sie sicher, dass alle Netzwerkverbindungen zwischen<br>Computern und Arrays vom Typ Gigabit-Ethernet sind. Obwohl<br>ein Array mit einer Geschwindigkeit von 10 bzw. 100 Mbit<br>betrieben werden kann, ist die Übertragungsgeschwindigkeit<br>geringer als bei Verwendung eines Gigabit Ethernet-Switches. |
| Mehrere<br>Netzwerkverbindungen<br>zu verschiedenen<br>Netzwerk-Switches | Schließen Sie Ethernet 0 und Ethernet 1 an beiden<br>Steuerungsmodulen zum Zweck einer verbesserten Bandbreite und<br>Verfügbarkeit an mehrere Netzwerk-Switches an.                                                                                                    |
|                                                                          | Die Switches müssen über Interswitch-Verknüpfungen verbunden<br>sein. Die Verknüpfungen müssen über genügend Bandbreite für<br>den iSCSI-Verkehr verfügen.                                                                                                    |
|                                                                          | Weisen Sie nach dem Verbinden jeder Netzwerkschnittstelle mit<br>dem Guppenmanager (GUI oder CLI) eine IP-Adresse und<br>Netzmaske zu.                                                                                                    |
| Zugang zur IP-Adresse<br>der Gruppe                                      | Bei einer Gruppe mit mehreren Subnetzen sollte jede konfigurierte<br>Netzwerkschnittstelle über Zugang zu dem Subnetz verfügen, auf<br>dem sich die IP-Adresse der Gruppe befindet.                                                                                                    |
| Redundante<br>Netzwerkpfade<br>zwischen Computern<br>und Arrays          | Setzen Sie eine Multipath-Lösung ein, um sicherzustellen, dass<br>zwischen Computern und Arrays kein Risiko für Einzelausfälle<br>besteht.                                                                                                    |

<span id="page-11-7"></span><span id="page-11-5"></span><span id="page-11-3"></span><span id="page-11-2"></span>**Tabelle 2-1: Empfehlungen für das Netzwerk**

<span id="page-12-4"></span><span id="page-12-3"></span><span id="page-12-1"></span><span id="page-12-0"></span>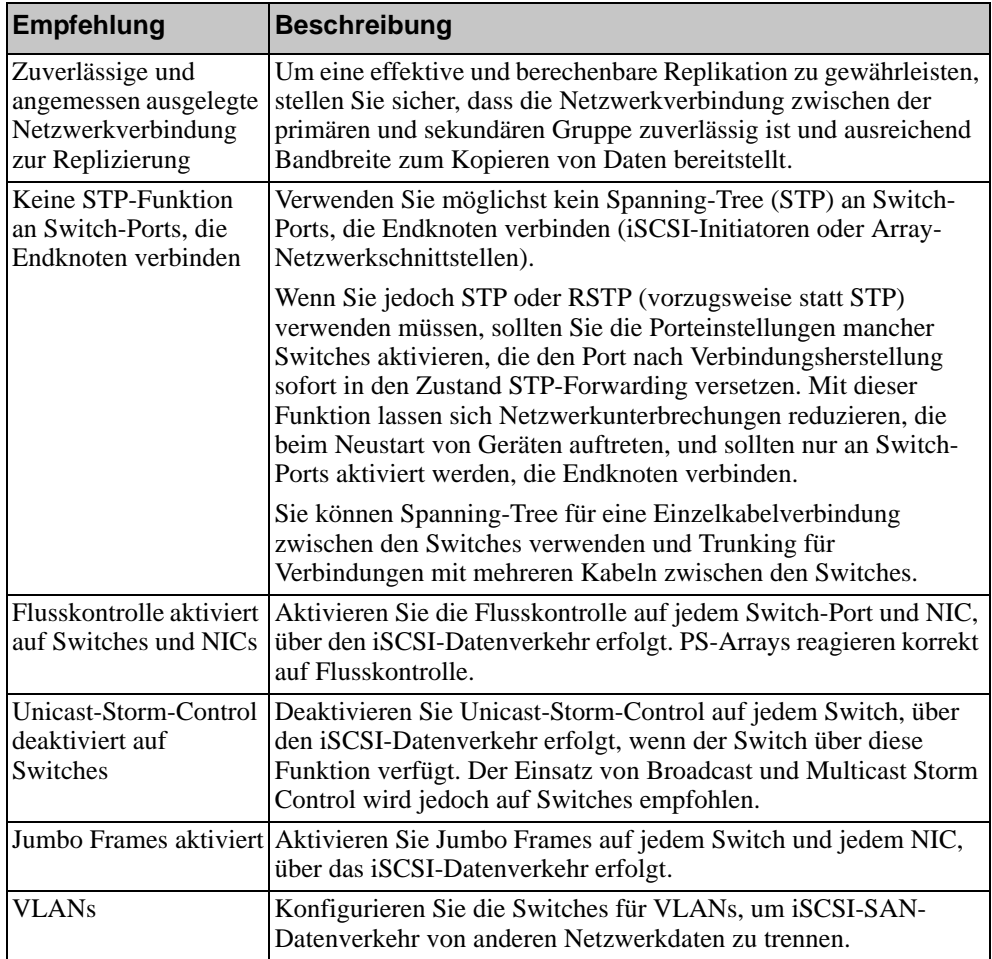

#### <span id="page-12-2"></span>**Tabelle 2-1: Empfehlungen für das Netzwerk (Fortsetzung)**

## <span id="page-13-0"></span>**Installieren eines PS4000-Arrays**

[Abbildung 2-2](#page-13-2) zeigt die Vorderansicht eines PS4000-Arrays, bei dem es sich um ein 3U-Array mit 16 Laufwerksteckplätzen, zwei Netzteil- und Kühlmodulen sowie zwei Steuermodulen des gleichen Typs handelt, entweder zwei Type 8- Steuermodule oder zwei Type 9-Steuermodule.

<span id="page-13-2"></span>[Abbildung 2-3](#page-13-3) zeigt die Rückansicht mit zwei Type 8-Steuermodulen.

<span id="page-13-4"></span>**Abbildung 2-2: PS4000-Array - Vorderansicht (ohne Blende)**

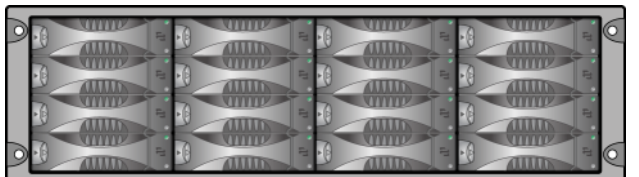

**Abbildung 2-3: PS4000-Array - Rückansicht**

<span id="page-13-3"></span>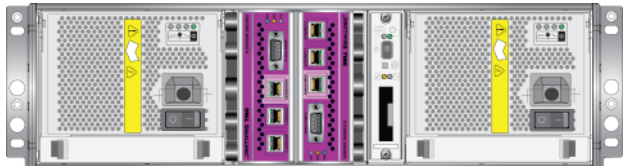

## <span id="page-13-1"></span>**Bevor Sie beginnen**

Vor der Installation eines PS4000-Arrays müssen die folgenden Anforderungen erfüllt sein:

- Achten Sie darauf, dass das Array und der Installationsort die Umgebungsanforderungen erfüllen. Siehe *[Umgebungsanforderungen](#page-14-0)* auf [Seite 2-5](#page-14-0).
- Haben Sie die erforderliche Hardware zur Hand. Siehe *[Inhalt des Lieferpakets](#page-15-0)  [und erforderliche Hardware](#page-15-0)* auf Seite 2-6.
- Bringen Sie das Array auf einem Regal an. Siehe *[Voraussetzungen für die](#page-16-0)  [Rackmontage](#page-16-0)* auf Seite 2-7.

#### <span id="page-14-0"></span>**Umgebungsanforderungen**

<span id="page-14-2"></span>Die folgenden Umgebungsanforderungen müssen für ein PS4000-Array erfüllt sein:

- Betreiben Sie ein Gehäuse nur über eine Stromversorgung mit einem Spannungsbereich von 100 bis 240 VAC.
- Stellen Sie sicher, dass die Stromquelle über einen ausreichenden Schutz gegen elektrische Überspannung verfügt.
- Stellen Sie sicher, dass vor und hinter dem Array ausreichend Platz für den Luftstrom vorhanden ist.
- Achten Sie auf eine ausreichende Belüftung des Montageorts.
- Überprüfen Sie die technischen Spezifikationen in [Tabelle 2-2](#page-14-1) um sicherzustellen, dass Ihre Umgebung die Anforderungen erfüllt.

<span id="page-14-1"></span>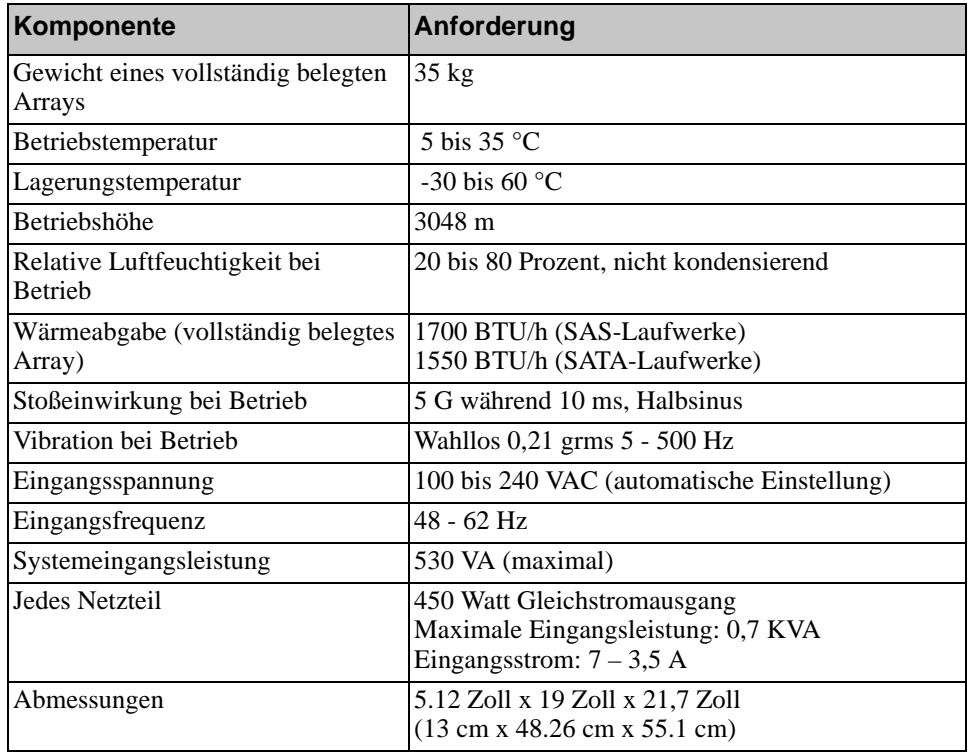

#### <span id="page-14-3"></span>**Tabelle 2-2: PS4000 Technische Daten**

#### <span id="page-15-0"></span>**Inhalt des Lieferpakets und erforderliche Hardware**

Stellen Sie sicher, dass Sie über alle im Lieferpaket enthaltenen Gegenstände verfügen. Diese werden unter [Tabelle 2-3](#page-15-1) beschrieben. Diese Informationen finden Sie auch im Dokument zum Auspacken des Systems, das in der Verpackung enthalten ist.

Sie benötigen außerdem zusätzliche Hardware für Ihre spezielle Umgebung, die nicht im Lieferumfang enthalten ist. Siehe [Tabelle 2-4.](#page-16-1)

<span id="page-15-1"></span>

| Komponente                                   | <b>Beschreibung</b>                                                                                                    |
|----------------------------------------------|----------------------------------------------------------------------------------------------------|
| PS Series-Array                              | Das PS4000-Array verfügt entweder über zwei<br>Type 8-Steuermodule (lilafarbene Frontblende) oder zwei<br>Type 9-Steuermodule (gelbe Frontblende).                                                                                                    |
|                                              | Das Array verfügt außerdem über zwei Netzteil- und<br>Kühlmodule und 8 oder 16 Laufwerke, entweder Serial Attached<br>SCSI (SAS) oder Serial ATA (SATA).                                                                                                    |
| Netzstromkabel                               | Zum Anschluss des Arrays an die Netzstromversorgung.<br>Die Lieferung enthält möglicherweise verschiedene<br>Stromkabelarten, um den elektrischen Anforderungen des Landes<br>zu genügen, in dem das Array betrieben werden soll. Verwenden<br>Sie das passende Kabel für Ihre Konfiguration. |
|                                              | Wenn bei der Lieferung keine Netzstromkabel vorhanden sind,<br>wenden Sie sich an Ihren Array-Supportanbieter oder<br>Wiederverkäufer.                                                                                                    |
| Serielles Kabel                              | Zum Herstellen einer seriellen Verbindung zwischen einem<br>Array und einer Konsole oder einem Terminalemulator.<br>Verwenden Sie das Kabel zum Ausführen des Setup<br>Dienstprogramms oder wenn kein Netzwerkzugang zum Array<br>oder zur Gruppe vorhanden ist.                              |
| Schienenbausatz für<br>ein Vier-Stützen-Rack | Zur Installation des Arrays in einem Vier-Stützen-Rack.<br>Entsprechende Anweisungen sind im Einbausatz enthalten.                                                                                                    |
| Erdungsmanschette                            | Zum Schutz empfindlicher Hardware vor elektrostatischer<br>Entladung.                                                                                                    |

<span id="page-15-3"></span><span id="page-15-2"></span>**Tabelle 2-3: Beschreibung des PS4000-Lieferumfangs**

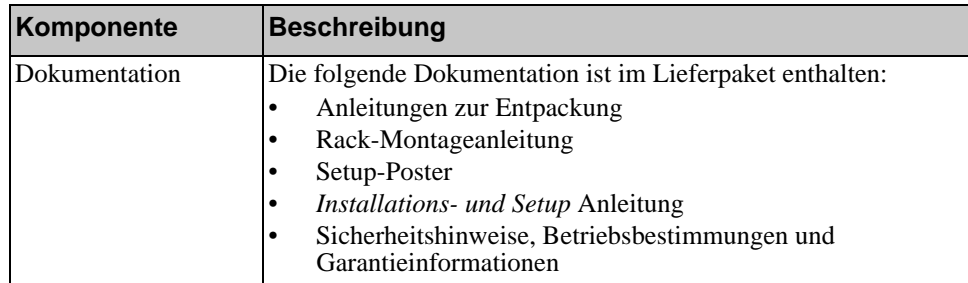

#### **Tabelle 2-3: Beschreibung des PS4000-Lieferumfangs (Fortsetzung)**

#### **Tabelle 2-4: Erforderliche Hardware –Nicht im Lieferumfang**

<span id="page-16-1"></span>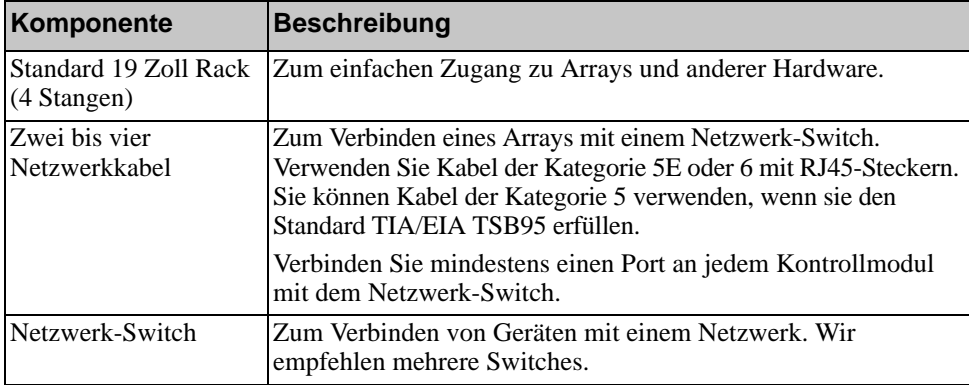

Optional können Sie auch ein unterbrechungsfreies Stromversorgungssystem (USV) verwenden, um dem Array eine hoch verfügbare Stromquelle zur Verfügung zu stellen. Jedes USV-System (nicht mitgeliefert) sollte an einem anderen Stromkreis angeschlossen sein und muss für einen angemessenen Zeitraum die korrekte Spannung liefern.

#### <span id="page-16-0"></span>**Voraussetzungen für die Rackmontage**

<span id="page-16-2"></span>Montieren Sie das PS4000-Array in einem Standard 19 Zoll Rack, und zwar gemäß den folgenden Voraussetzungen:

- Montieren Sie das Array in horizontaler Position. Bei Unterlassung wird der Vertrag für Garantie und Support für das Array hinfällig.
- Befestigen Sie das Rack am Boden, um zusätzliche Stabilität zu erreichen.
- Unterstützen Sie das Array, bis es vollständig im Rack eingebaut ist.

Der Schienenbausatz aus dem Lieferumfang enthält Anleitungen für die Installation und die Montage.

### <span id="page-17-0"></span>**Installation der Hardware**

<span id="page-17-3"></span>Stellen Sie sicher, dass Sie die Vorbereitungen, die unter *[Bevor Sie beginnen](#page-13-1)* auf [Seite 2-4](#page-13-1) beschrieben werden, vollständig abgeschlossen haben. Befolgen Sie danach diese Schritte, um ein PS4000-Array zu installieren:

- 1. Schließen Sie die Netzkabel an. Schalten Sie den Strom zum Array jetzt noch *nicht* ein. Siehe *[Schritt 1: Schließen Sie das Array an den Strom an](#page-17-1)* auf [Seite 2-8](#page-17-1).
- 2. Schließen Sie das Array ans Netzwerk an. Siehe *[Schritt 2: Verbinden Sie das](#page-18-0)  [Array mit dem Netzwerk](#page-18-0)* auf Seite 2-9.
- 3. Schalten Sie den Strom zum Array ein. Siehe *[Schritt 3: Schalten Sie den](#page-21-0)  [Strom des Arrays ein](#page-21-0)* auf Seite 2-12.
- 4. Konfigurieren des Arrays:
	- Wenn Sie das Setup-Dienstprogramm verwenden möchten, finden Sie weitere Informationen unter *[Schritt 4: Stellen Sie eine serielle Verbindung](#page-21-1)  [zum Array her](#page-21-1)* auf Seite 2-12.
	- Wenn Sie den Remote-Setup-Assistenten verwenden möchten, finden Sie weitere Informationen unter [Kapitel 3.](#page-24-2)

Die folgenden Abschnitte beschreiben die Schritte der Installation ausführlich. Wenn Sie die Hardware installiert haben, siehe Kapitel 3, *[Softwarekonfiguration](#page-24-2)*.

#### <span id="page-17-1"></span>**Schritt 1: Schließen Sie das Array an den Strom an**

<span id="page-17-2"></span>Ein PS4000-Array enthält zwei Module, die sowohl Strom als auch Kühlung liefern. Für den Betrieb eines Arrays ist ein funktionsfähiges Stromversorgungsund Kühlmodul mit Stromanschluss erforderlich.

Nehmen Sie die Netzkabel aus dem Lieferumfang des Arrays heraus. Wenn sich im Lieferumfang des Arrays keine Netzkabel befinden, bitten Sie Ihren PS-Kundendienst oder Fachhändler um Informationen über Netzkabel.

Verbinden Sie sowohl Stromversorgungs- als auch Kühlmodule mit einer Stromquelle. Verwenden Sie die Kabelzugentlastung, um jedes Netzkabel am Array zu befestigen.

Für bessere Verfügbarkeit, befolgen Sie diese Stromempfehlungen:

- Verbinden Sie die Stromversorgungs- und Kühlmodule mit verschiedenen Stromquellen auf separaten Stromkreisen. Siehe [Abbildung 2-4](#page-18-1).
- Verbinden Sie ein Stromversorgungs- und Kühlmodul mit einem UVS-System und das andere mit einer anderen Stromquelle.

**Hinweise:** Schalten Sie das Array *nicht* ein. Zu diesem Zeitpunkt dienen die Netzstromkabel nur der Erdung.

> Informationen über die Spannungsanforderungen finden Sie in *[Umge](#page-14-0)[bungsanforderungen](#page-14-0)* auf Seite 2-5.

<span id="page-18-1"></span>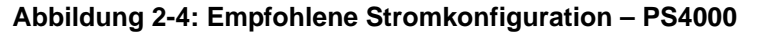

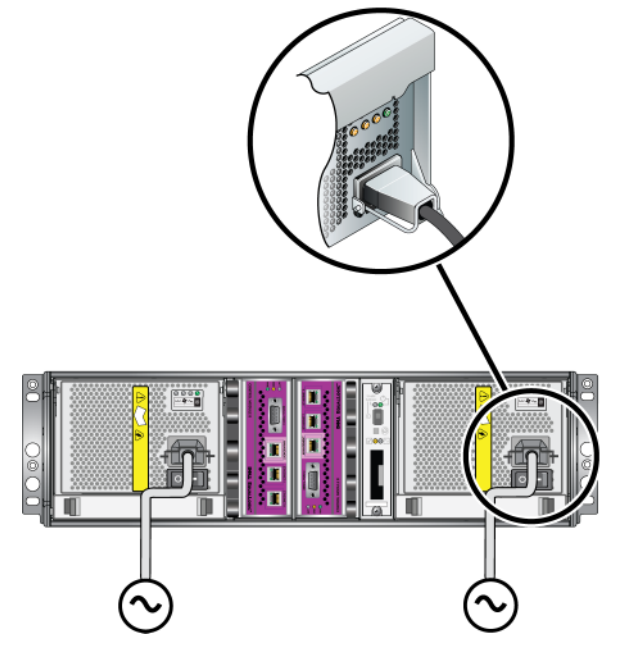

#### <span id="page-18-0"></span>**Schritt 2: Verbinden Sie das Array mit dem Netzwerk**

<span id="page-18-2"></span>Ein PS4000-Array umfasst zwei Steuermodule desselben Typs und derselben Farbe. Jedes Steuermodul verfügt über zwei Gigabit-iSCSI-Netzwerkschnittstellen-Ports mit den Bezeichnungen "Ethernet 0" und "Ethernet 1" und einen 10 MB-/100 MB-Port mit der Bezeichnung "Management" (Verwaltung). Der Verwaltungs-Port eignet sich nicht für iSCSI-Datenverkehr. Verwenden Sie den Verwaltungs-Port nur bei der Konfiguration eines Verwaltungsnetzwerks. Weitere Informationen hierzu finden Sie im Handbuch *Gruppenverwaltung*.

Für den Arraybetrieb ist eine funktionsfähige Netzwerkverbindung erforderlich. Für Leistung und hohe Verfügbarkeit werden mehrere Netzwerkverbindungen empfohlen. Zusätzliche Netzwerkempfehlungen finden Sie in [Tabelle 2-1.](#page-11-1)

<span id="page-19-1"></span>Besorgen Sie sich zwei bis vier Netzwerkkabel. Netzwerkkabel sind nicht im Lieferumfang des Arrays enthalten. Siehe [Tabelle 2-4](#page-16-1) für unterstützte Typen von Netzwerkkabeln.

Bei einem Array mit einem einzelnen Steuermodul ist die minimale Netzwerkkonfiguration eine Verbindung zu Ethernet 0. Die einzelne Netzwerkverbindung stellt jedoch ein Einzelausfallrisiko dar und beschränkt die Bandbreite. Dell empfiehlt, dass Sie Ethernet 0 und Ethernet 1 mithilfe von Zwischenschaltern mit verschiedenen Netzwerk-Switches verbinden.

Wenn Sie beispielsweise die Kabel wie in [Abbildung 2-5](#page-19-0) dargestellt verbinden und Ethernet 0 ausfällt, können die Initiatoren auf Ethernet 1 umgeleitet werden.

<span id="page-19-0"></span>**Abbildung 2-5: Empfohlene Konfiguration mit einzelnem Steuermodul**

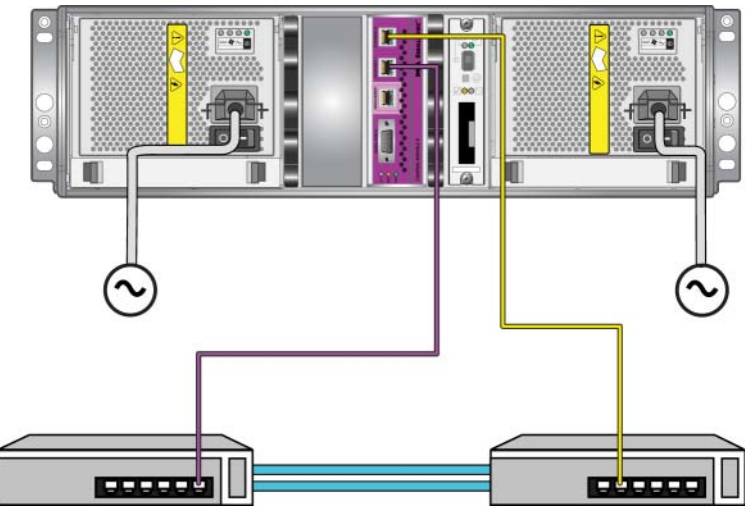

Schließen Sie bei einem Array mit zwei Steuermodulen die Netzwerkkabel bei beiden Steuermodulen mindestens an Ethernet 0 an, und verbinden Sie die Kabel anschließend mit einem Netzwerk-Switch. Siehe [Abbildung 2-6](#page-20-0).

<span id="page-20-0"></span>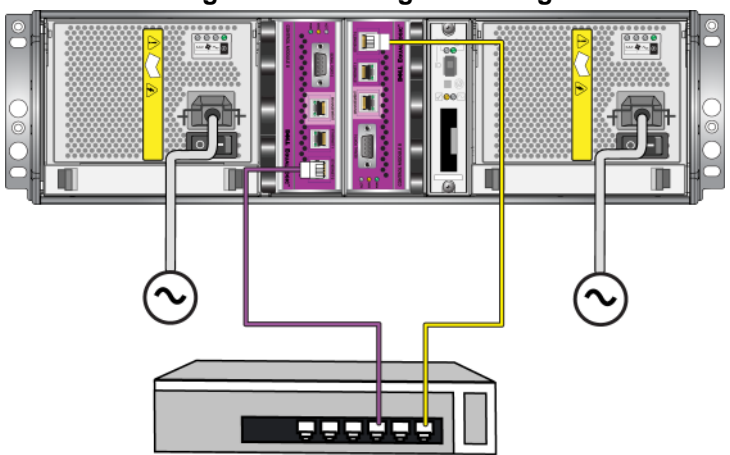

**Abbildung 2-6: Netzwerkgrundkonfiguration**

<span id="page-20-2"></span>Für maximale Bandbreite und Verfügbarkeit empfiehlt Dell, vier Netzwerkkabel zu verwenden, um Ethernet 0 und Ethernet 1 auf jedem Steuermodul an einen unterschiedlichen Switch anzuschließen. Die Switches müssen über Interswitch-Verknüpfungen mit ausreichender Bandbreite verbunden werden. Siehe [Abbildung 2-7](#page-20-1).

<span id="page-20-1"></span>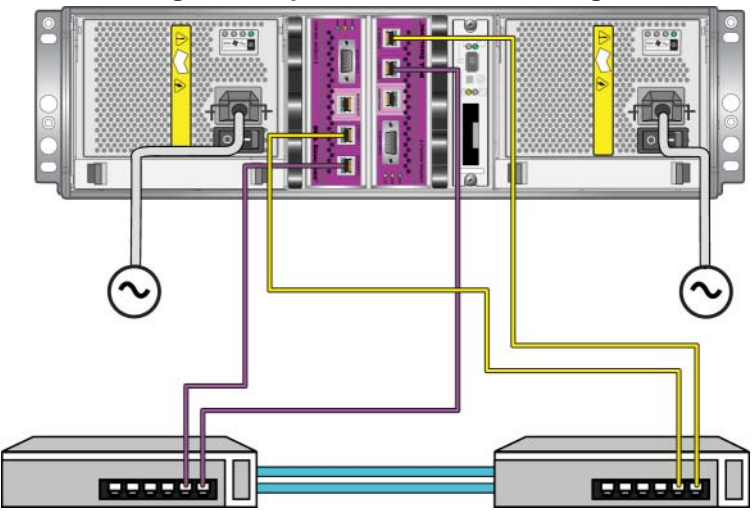

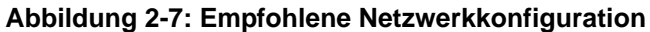

#### <span id="page-21-0"></span>**Schritt 3: Schalten Sie den Strom des Arrays ein**

<span id="page-21-4"></span>Lassen Sie dem Array genügend Zeit (z. B. die Nacht über) für die Anpassung an die Umgebungstemperatur, bevor Sie den Strom einschalten.

Der Stromschalter befindet sich unterhalb des Stromkabels des jeweiligen Stromversorgungs- und Kühlungsmoduls.

**Anmerkung:** Die Akkus werden geladen und manche Hardwarekomponenten werden bei eingeschaltetem Strom synchronisiert. Die LED-Anzeigen des Arrays zeigen diese fortlaufende Aktivität an, was für Array normal ist.

#### <span id="page-21-2"></span><span id="page-21-1"></span>**Schritt 4: Stellen Sie eine serielle Verbindung zum Array her**

<span id="page-21-3"></span>Wenn Sie zur Konfiguration der Software das Setup Dienstprogramm verwenden möchten, müssen Sie eine serielle Verbindung<sup>1</sup> einrichten. Wenn Sie den Remote Setup-Assistenten verwenden möchten, benötigen Sie keine serielle Verbindung. Informationen über die Anforderungen des Remote Setup-Assistenten finden Sie in *[Schritt 1: Wählen Sie eine Konfigurationsmethode aus](#page-24-3)* auf Seite 3-1.

Bringen Sie das Kabel am seriellen Port des aktiven Steuermoduls (ACT LED leuchtet dann grün) und an einem Konsolenterminal oder einem Computer an, auf dem eine Terminalemulation läuft. Siehe [Abbildung 2-8](#page-22-0) (nicht maßstabsgetreu).

<sup>1.</sup> Das mit dem Array mitgelieferte serielle Kabel ist ein Standard-Nullmodemkabel mit einem weiblichen DB9-Stecker an jedem Ende. Sie müssen möglicherweise ein Adapterkabel (ein DB9-Stecker und ein RJ45- Stecker) anfertigen oder kaufen, um das Array an manche Terminalservermodelle anschließen zu können. Weitere Informationen finden Sie unter *[Serielles Kabel:Pinbelegung](#page-23-0)* auf Seite 2-14.

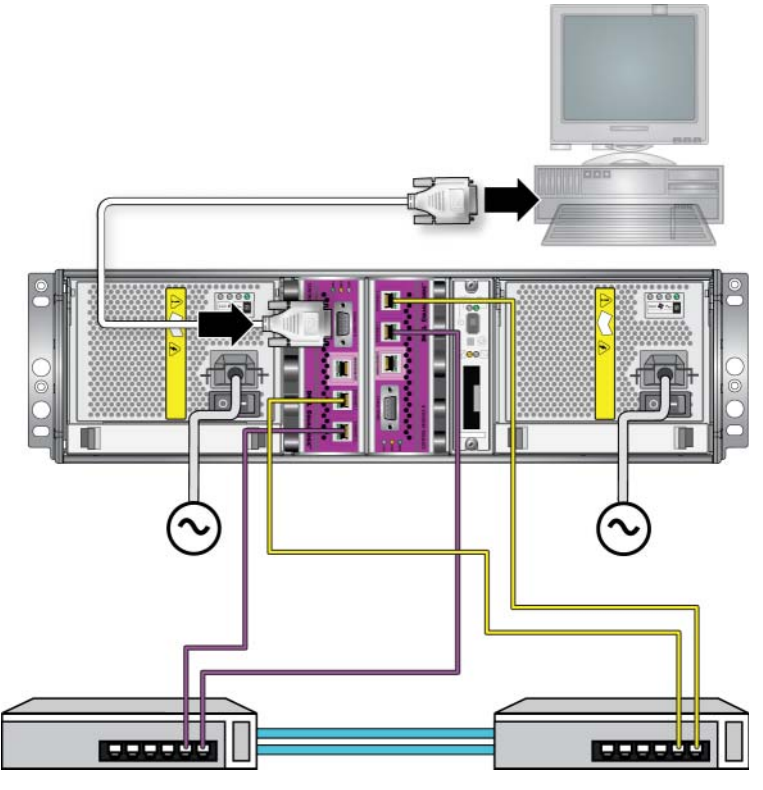

#### <span id="page-22-0"></span>**Abbildung 2-8: Anschließen eines seriellen Kabels an das Array**

Die serielle Verbindung muss wie folgt eingestellt sein:

- 9600 Baud
- 1 Stoppbit
- Keine Parität
- 8 Datenbits
- Keine Flusskontrolle

**Anmerkung:** Bewahren Sie das serielle Kabel auf. Sie sollten es zur Verwaltung der Gruppe oder des Arrays verwenden, wenn kein Netzwerkzugang vorhanden ist.

Wenn Sie die Hardware installiert haben, siehe Kapitel 3, *[Softwarekonfiguration](#page-24-2)*.

### <span id="page-23-0"></span>**Serielles Kabel:Pinbelegung**

[Abbildung 2-9](#page-23-1) zeigt die Pinpositionen auf den DB9-Anschlüssen des seriellen Kabels, das im Lieferumfang des Arrays enthalten ist und [Tabelle 2-5](#page-23-2) listet die Pinbelegung für das Kabel auf.

#### <span id="page-23-1"></span>**Abbildung 2-9: Serielles Kabel DB9-Stecker - Informationen zur Pinbelegung**

<span id="page-23-4"></span><span id="page-23-3"></span>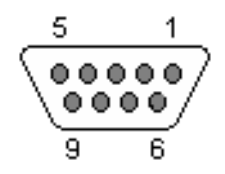

<span id="page-23-2"></span>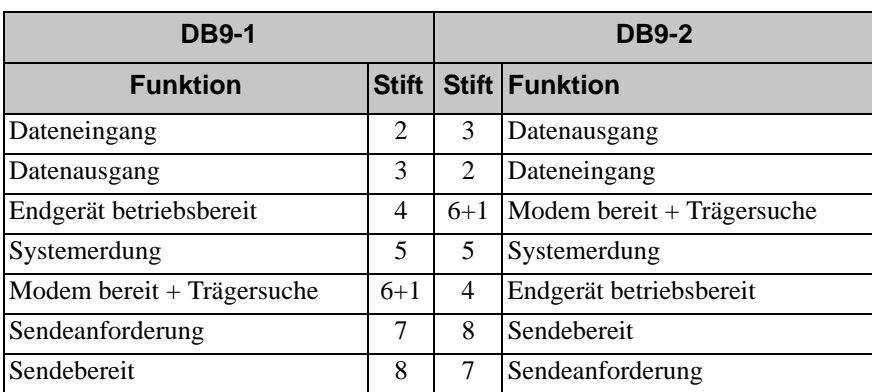

#### **Tabelle 2-5: DB9 auf DB9 Pinbelegung**

## <span id="page-24-2"></span><span id="page-24-0"></span>**3 Softwarekonfiguration**

<span id="page-24-5"></span>Nachdem Sie die Hardware installiert haben, können Sie das Array initialisieren und eine PS-Gruppe erstellen, in der das Array das erste Mitglied ist. Alternativ dazu können Sie das Array auch einer bestehenden Gruppe hinzufügen. Wenn Sie eine Gruppe erweitern, werden die Kapazität und Leistung automatisch ohne Einfluss auf den Benutzer skaliert.

Wenn die Softwarekonfiguration abgeschlossen ist, können Sie den Speicher zuweisen und mit der Verwendung des SAN beginnen. Siehe [Kapitel 4,](#page-36-2)  *[Speicherzuweisung](#page-36-2)*.

## <span id="page-24-3"></span><span id="page-24-1"></span>**Schritt 1: Wählen Sie eine Konfigurationsmethode aus**

Es gibt zwei Methoden für die Konfiguration der Software. Wählen Sie *eine* Methode aus:

- Starten Sie den Remote-Setup-Assistenten. Weitere Informationen zu Anweisungen und Anforderungen finden Sie in der Dokumentation zu den Host-Integration-Tools.
- Verwenden Sie das Setup-Dienstprogramm. Das Setup-Dienstprogramm ist ein interaktives Befehlszeilendienstprogramm, dass Informationen über das Array und die Gruppenkonfiguration abfragt.

<span id="page-24-4"></span>Um das Setup-Dienstprogramm zu verwenden, müssen Sie eine serielle Verbindung zwischen dem Array und einem Konsolenterminal bzw. einem Computer haben, auf dem eine Terminalemulation läuft.

Nachdem Sie eine Methode gewählt haben, sammeln Sie die für die Array-Konfiguration benötigten Informationen.

## <span id="page-25-0"></span>**Schritt 2: Konfigurationsinformationen sammeln**

Ungeachtet der verwendeten Konfigurationsmethode der Software müssen Sie die Informationen in [Tabelle 3-1](#page-25-1) und [Tabelle 3-2](#page-26-0) sammeln. Die IP-Adressen erhalten Sie gegebenenfalls von Ihrem Netzwerkadministrator.

Achten Sie außerdem darauf, dass Sie die Netzwerkempfehlungen in [Tabelle 2-1](#page-11-2)  beachten.

<span id="page-25-2"></span><span id="page-25-1"></span>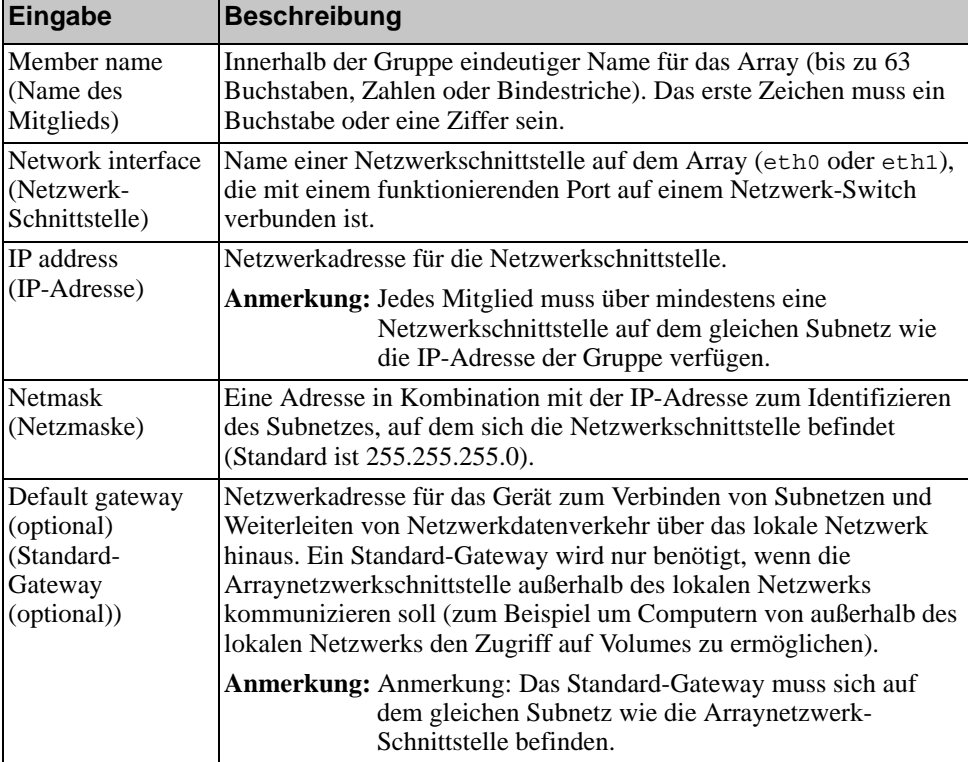

#### <span id="page-25-4"></span><span id="page-25-3"></span>**Tabelle 3-1: Arraykonfiguration**

| Eingabe                          | <b>Beschreibung</b>                                                                                                    |
|----------------------------------|----------------------------------------------------------------------------------------------------|
| RAID policy<br>(RAID-Richtlinie) | RAID-Ebene und Ersatzlaufwerkkonfiguration für das Array. Die<br>tatsächliche Anzahl an RAID-Sätzen und Ersatzlaufwerken ist von<br>der im Array vorhandenen Anzahl an Laufwerken abhängig: |
|                                  | RAID 10 – Striping, aufgesetzt auf mehrere RAID 1-Sätze<br>٠<br>(gespiegelt).                                                                                                    |
|                                  | RAID-50 – Striping, aufgesetzt auf mehrere RAID-5-Sätze<br>٠<br>(verteilte Parität). Jeder RAID 5-Satz weist ein Paritätslaufwerk<br>auf.                                                   |
|                                  | RAID 5 – Sätze mit verteilter Parität.<br>٠                                                                                                    |
|                                  | RAID 6 – Mehrere Sätze mit doppelter verteilter Parität.<br>٠                                                                                                    |

**Tabelle 3-1: Arraykonfiguration (Fortsetzung)**

<span id="page-26-1"></span>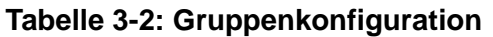

<span id="page-26-0"></span>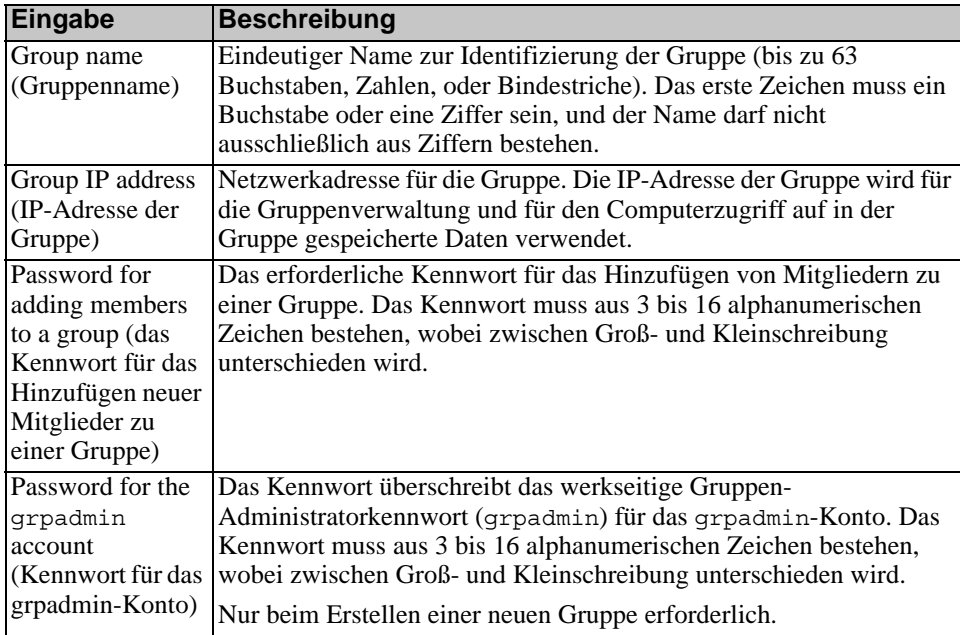

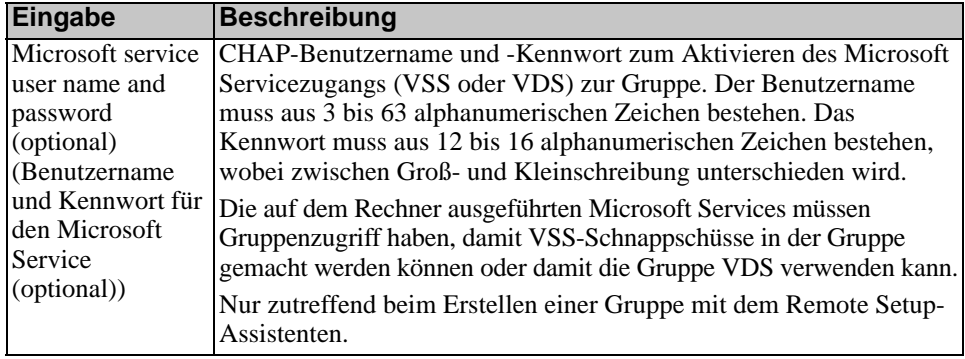

#### **Tabelle 3-2: Gruppenkonfiguration (Fortsetzung)**

## <span id="page-27-0"></span>**Schritt 3: Starten Sie die Softwarekonfiguration**

Verwenden Sie das Setup Dienstprogramm oder den Remote-Setup-Assistenten zum Initialisieren des Arrays und entweder zum Erstellen einer Gruppe, in der das Array das erste Mitglied ist oder um das Array einer bestehenden Gruppe hinzuzufügen.

Sobald die Softwarekonfiguration abgeschlossen ist, wird das Array Mitglied einer Gruppe und sein Laufwerkspeicher kann verwendet werden.

### <span id="page-27-1"></span>**Konfiguration der Software mithilfe des Setup Dienstprogramms**

<span id="page-27-2"></span>So verwenden Sie das Setup Dienstprogramm zum Initialisieren eines Arrays und zum Erstellen oder Erweitern einer Gruppe:

1. Drücken Sie auf der Konsole oder dem Terminalemulator mit dem Serienanschluss auf die Taste Enter.

**Hinweis:** Wenn das Array nicht reagiert, fragen Sie Ihren PS-Kundendienst, wie Sie fortfahren sollen.

2. Geben Sie auf die Anmeldeaufforderung für den Kontennamen (Anmeldung) und das Kennwort grpadmin ein. Kennwörter erscheinen nicht auf dem Bildschirm.

- 3. Wenn Sie dazu aufgefordert werden, geben Sie y ein, um das Setup Dienstprogramm zu starten.
- 4. Wenn Sie dazu aufgefordert werden, geben Sie die Konfigurationsinformationen des Arrays und der Gruppe aus [Tabelle 3-1](#page-25-1) und [Tabelle 3-2](#page-26-0) ein. Drücken Sie die Taste Enter, um einen Standardwert zu übernehmen. Wenn Sie Hilfe brauchen, geben Sie ein Fragezeichen (?) ein.

Geben Sie an, ob eine Gruppe erstellt werden soll, in der das Array das erste Mitglied ist oder ob das Array einer bestehenden Gruppe hinzugefügt werden soll.

**Hinweis:** Nach dem Eingeben der IP-Adresse der Gruppe kann es zu einer kurzen Verzögerung kommen, da das Array das Netzwerk durchsucht.

Ein Beispiel für die Verwendung des Setup Dienstprogramms zum Initialisieren eines Arrays finden Sie in [Beispiel 3-1](#page-29-0).

Wenn das Setup abgeschlossen ist, müssen Sie die RAID-Richtlinie des Mitglieds festlegen, damit der Laufwerkspeicher verwendet werden kann. Fahren Sie mit "*[Schritt 4: Richten Sie die RAID-Richtlinie des Mitglieds ein](#page-31-0)* auf [Seite 3-8](#page-31-0)" fort.

#### **Beispiel 3-1: Verwenden des Dienstprogramms Setup**

```
Login: grpadmin
Kennwort: xxxxxxxx
                  Welcome to Group Manager
            Copyright 2001 - 2009 Dell, Inc.
   It appears that the storage array has not been configured.
Would you like to configure the array now? (y/n) [n] y
                  Group Manager Setup Utility
   The setup utility establishes the initial network and storage 
configuration for a storage array and then configures the array 
as a member or a new or existing group of arrays.
For help, enter a question mark (?) at a prompt.
   Do you want to proceed (yes | no) [no]? yes
   Initializing. This may take several minutes to complete.
   Enter the network configuration for the array:
      Member name []: member1
      Network interface [eth0]: eth0
      IP address for network interface []: 192.17.2.41
      Netmask [255.255.255.0]: 
      Default gateway [192.17.2.1]: Enter
   Enter the name and IP address of the group that the array will 
join.
      Group name []: group1
      Group IP address []: 192.17.2.40
   Searching to see if the group exists. This may take a few 
minutes.
The group does not exist or currently cannot be reached. Make sure 
you have entered the correct group IP address and group name.
   Do you want to create a new group (yes | no) [yes]? yes
                  Group Configuration
     Group Name: qroup1
     Group IP address []: 192.17.2.40
   Do you want to use the group settings shown above (yes | no)
[yes]: yes
     Password for managing group membership:
     Retype password for verification:
     Password for the default group administration account: 
      Retype password for verification: 
   Saving the configuration ...
Waiting for configuration to become active......Done
   Group member member1 now active in the group.
Group group1 has been created with one member.
   Use the Group Manager GUI or CLI to set the RAID policy for the 
member. You can then create a volume that a host can connect to 
using an iSCSI initiator.
Group1
```
### <span id="page-30-0"></span>**Konfiguration der Software mithilfe des Remote Setup-Assistenten**

<span id="page-30-1"></span>Der Remote-Setup-Assistent muss auf einem Windows-Computer installiert werden. Die Host-Integrations-Tools *User Guide* (Benutzerhandbuch) bietet ausführliche Informationen über die Verwendung aller Funktionen des Remote Setup-Assistenten.

So führen Sie den Remote Setup-Assistenten aus:

- 1. Nehmen Sie die Host Integration Tools-CD-ROM aus der Verpackung, oder laden Sie das Host Integration Tools-Kit von der Support-Website herunter.
- 2. Installieren Sie den Remote-Setup-Assistenten gemäß den Anweisungen in der Host Integration Tools-Dokumentation.
- 3. Starten Sie den Remote Setup-Assistenten, indem Sie auf folgende Schaltflächen klicken:

Start > Programs > EqualLogic > Remote Setup Wizard

4. Wählen Sie im Begrüßungsdialog "Initialize a PS Series array" aus und klicken Sie auf "Next" (Weiter).

**Hinweis:** Wenn Sie keine Verbindung zum Array herstellen können, prüfen Sie die Netzwerkkonfiguration. Sie müssen möglicherweise das Setup Dienstprogramm zur Konfiguration der Software verwenden.

- 5. Wählen Sie das Array, das Sie initialisieren möchten und klicken Sie auf "Next" (Weiter).
- 6. Geben Sie im Dialogfeld "Initialize Array" (Array initialisieren) die Arraykonfiguration aus [Tabelle 3-1](#page-25-1) ein und wählen Sie "Create a Group" (Gruppe erstellen) oder "Join an Existing Group" (einer bestehenden Gruppe beitreten). Danach klicken Sieauf "Next" (Weiter).
- 7. Geben Sie im Dialogfeld "Create a New Group" (neue Gruppe erstellen) oder "Join an Existing Group" (einer bestehenden Gruppe beitreten) die Gruppenkonfiguration aus [Tabelle 3-2](#page-26-0) ein und klicken Sie auf "Next" (Weiter).
- 8. Klicken Sie auf "Finish" (Fertigstellen), um den Assistenten zu beenden.

Wenn Sie das Array einer bestehenden Gruppe hinzugefügt haben, müssen Sie die RAID-Richtlinie des Mitglieds festlegen, damit der Laufwerkspeicher verwendet werden kann. Fahren Sie mit "*[Schritt 4: Richten Sie die RAID-Richtlinie des](#page-31-0)  [Mitglieds ein](#page-31-0)* auf Seite 3-8" fort.

Wenn Sie eine neue Gruppe erstellt haben, gehen Sie zu Kapitel 4, *[Speicherzuweisung](#page-36-2)*.

## <span id="page-31-0"></span>**Schritt 4: Richten Sie die RAID-Richtlinie des Mitglieds ein**

<span id="page-31-2"></span>Der Speicherplatz eines neuen Gruppenmitglieds (Array) ist solange nicht verfügbar, bis Sie eine RAID-Richtlinie für das Mitglied konfiguriert haben. Eine RAID-Richtlinie besteht aus einer RAID-Ebene und einer Ersatzlaufwerkkonfiguration. Bei der Auswahl einer RAID-Richtlinie werden die Laufwerke eines Mitglieds automatisch für das gewählte RAID-Level und die dementsprechende Anzahl an Ersatzlaufwerken konfiguriert.

<span id="page-31-3"></span>Wenn Sie den Remote Setup-Assistenten zum Erstellen einer Gruppe verwendet haben, wird die RAID-Richtlinie für das erste Mitglied automatisch eingerichtet, je nachdem, welche RAID-Richtlinie Sie bei der Konfiguration der Software ausgewählt haben, und der Speicher kann genutzt werden. Siehe Kapitel 4, *[Speicherzuweisung](#page-36-2)*.

Wenn Sie das Setup Dienstprogramm zum Erstellen oder Erweitern einer Gruppe genutzt bzw. das Array unter Verwendung des Remote Setup-Assistenten zu einer Gruppe hinzugefügt haben, müssen Sie die RAID-Richtlinie für das Gruppenmitglied einrichten.

Verwenden Sie entweder die Befehlszeilenschnittstelle des Gruppenmanagers (CLI) oder die graphische Benutzeroberfläche (GUI), um die RAID-Richtlinie einzurichten.

### <span id="page-31-1"></span>**Festlegen der RAID-Richtlinie mit der CLI-Umgebung**

<span id="page-31-4"></span>So verwenden Sie die CLI des Gruppenmanagers zur Einrichtung der RAID-Richtlinie eines neuen Gruppenmitglieds:

1. Melden Sie sich bei der Gruppe an, sofern Sie noch nicht angemeldet sind. (Wenn das Setup Dienstprogramm abgeschlossen ist, sind Sie immer noch bei der Gruppe angemeldet.)

<span id="page-32-3"></span>Verwenden Sie zum Herstellen der Verbindung zur Gruppe die folgenden Methoden:

- Serienschaltung zu einem Mitglied. Siehe [Seite 12.](#page-21-2)
- Telnet- oder SSH-Verbindung zur Gruppen-IP-Adresse.

Geben Sie auf die Anmeldeaufforderung den grpadmin-Kontennamen und das Kennwort ein, die Sie beim Erstellen der Gruppe angegeben haben.

2. Geben Sie auf die Befehlsaufforderung des Gruppenmanagers den folgenden Befehl ein:

```
member select Mitgliedsname raid-policy Richtlinie
```
Geben Sie raid50, raid5, raid10, oder raid6 als *Richtlinien-*Variable an.

Folgender Befehl konfiguriert beispielsweise member1 für RAID50:

**group1> member select member1 raid-policy raid50**

### <span id="page-32-0"></span>**Festlegen der RAID-Richtlinie mit der GUI**

<span id="page-32-4"></span>Die neuesten Informationen über Browser-Support für die Gruppenmanager GUI finden Sie in den PS-Array *Release Notes* (Ausgabehinweisen).

So verwenden Sie die GUI zum Festlegen der RAID-Richtlinie für ein Mitglied:

<span id="page-32-1"></span>1. Melden Sie sich bei der Gruppe an, indem Sie die IP-Adresse der Gruppe in einem Webbrowser eingeben. Dann geben Sie im Anmeldedialog [\(Abbildung 3-1\)](#page-32-1) den grpadmin-Kontennamen und das Kennwort an, die Sie beim Erstellen der Gruppe festgelegt haben.

<span id="page-32-2"></span>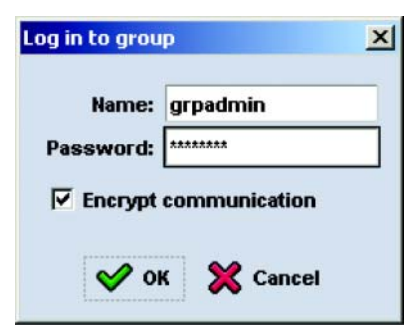

#### **Abbildung 3-1: GUI Anmeldung**

2. Im Fenster "Group Summary" ([Abbildung 3-2\)](#page-33-0) erweitern Sie Members im ganz linken Fensterabschnitt und wählen den Mitgliedsnamen aus.

#### <span id="page-33-0"></span>**Abbildung 3-2: Group Summary – RAID-Richtlinie für Mitglied nicht festgelegt**

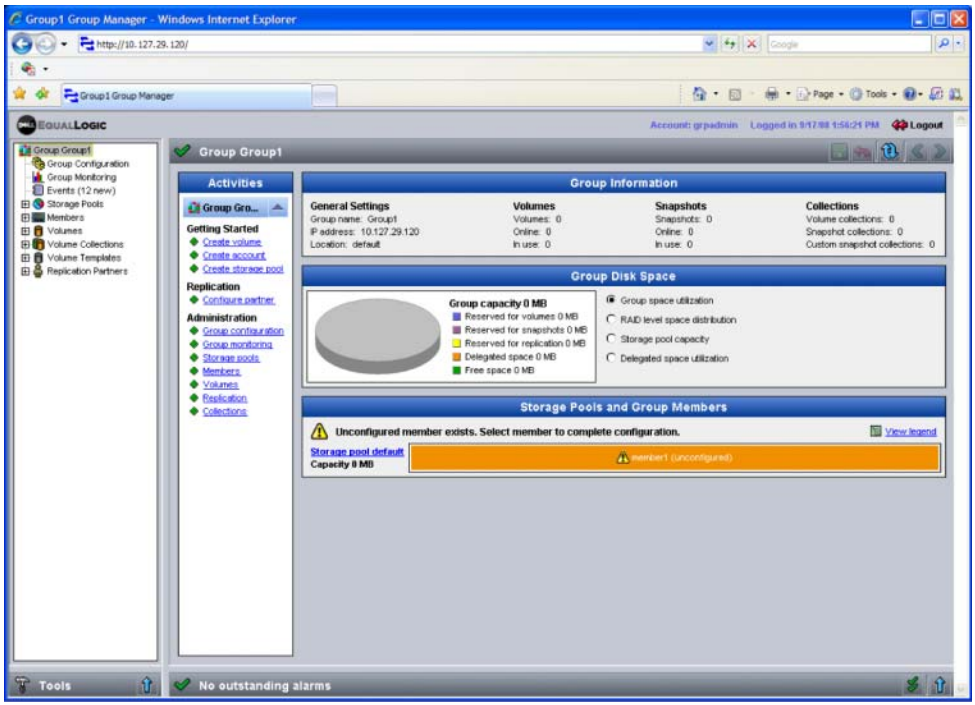

- 3. Klicken Sie im Warndialogfeld auf Yes (Ja), um die RAID-Richtlinie für das Mitglied zu konfigurieren.
- 4. Klicken Sie im Dialogfeld "Configure Member General Settings" [\(Abbildung 3-3\)](#page-34-0) auf Next (Weiter).

#### <span id="page-34-0"></span>**Abbildung 3-3: Configure member – General Settings (Mitglied konfigurieren – Allgemeine Einstellungen)**

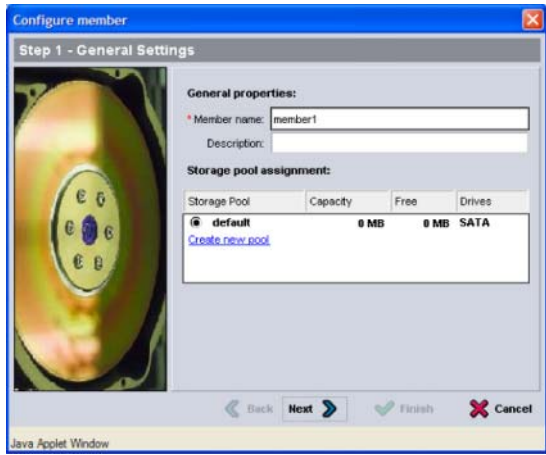

- 5. Gehen Sie im Dialogfeld "Configure Member RAID Configuration" [\(Abbildung 3-4\)](#page-35-0) folgendermaßen vor und klicken dann auf Next (Weiter).
	- Wählen Sie eine RAID-Richtlinie aus.
	- Wenn Sie die Nutzung des Speicherplatzes des Mitglieds verzögern möchten, bis die RAID-Bestätigung abgeschlossen ist und die Akkus vollständig geladen sind, können Sie auch "Wait until the member storage initialization completes" auswählen. Standardmäßig ist der Speicherplatz sofort verfügbar, auch wenn die Leistung nicht optimal ist, bis die RAID-Bestätigung abgeschlossen ist.

#### <span id="page-35-0"></span>**Abbildung 3-4: Configure member – RAID Configuration (Mitglied konfigurieren – RAID-Konfiguration)**

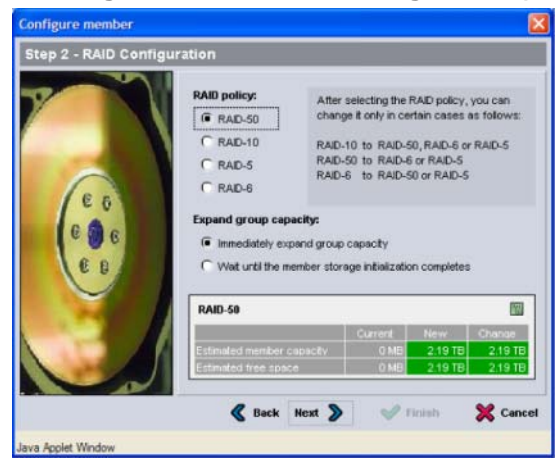

6. Klicken Sie im Dialogfeld "Configure Member – Summary" [\(Abbildung 3-5\)](#page-35-1) auf Finish (Fertigstellen), wenn die Mitgliederkonfiguration zufriedenstellend ist. Klicken Sie auf Back (Zurück), wenn Sie Änderungen vornehmen wollen.

#### <span id="page-35-1"></span>**Abbildung 3-5: Configure member – Summary (Mitglied konfigurieren – Übersicht)**

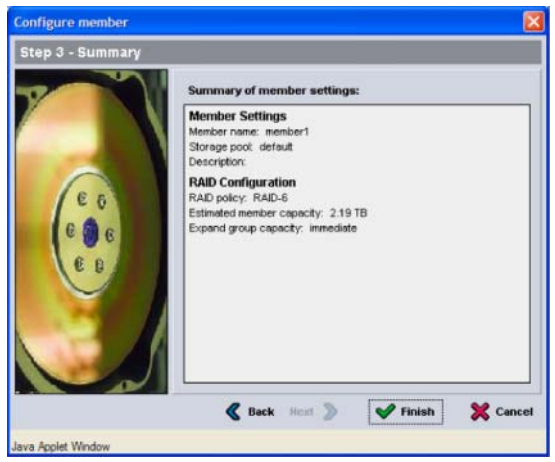

Der Arrayspeicher kann verwendet werden.

## <span id="page-36-2"></span><span id="page-36-0"></span>**4 Speicherzuweisung**

Das Zuweisen von einem Gruppenspeicherplatz zu Benutzern beinhaltet die folgenden Schritte:

- *[Schritt 1: Erstellen eines Volumes](#page-36-1)* auf Seite 4-1.
- *[Schritt 2: Verbindung eines Computers mit einem Volume](#page-41-0)* auf Seite 4-6.

Wenn Sie den Speicherplatz zugewiesen haben, können Sie die Gruppe benutzerdefinieren und ihre erweiterten Funktionen verwenden. Siehe [Kapitel 5,](#page-44-2)  *[Weitere Maßnahmen](#page-44-2)*.

### <span id="page-36-1"></span>**Schritt 1: Erstellen eines Volumes**

<span id="page-36-5"></span>Verwenden Sie die Gruppenmanager CLI oder GUI zum Erstellen von Volumes, um Benutzern und Anwendungen den Gruppenspeicherplatz zuzuweisen. Ein Volume ist auf dem Netzwerk als iSCSI-Target sichtbar. Wenn Sie ein Volume erstellen, geben Sie die in [Tabelle 4-1](#page-36-3) beschriebenen Informationen an.

<span id="page-36-3"></span>

|             | Komponente Beschreibung                                                                                                    |
|-------------|----------------------------------------------------------------------------------------------------|
| Volumename  | Es handelt sich hierbei um einen eindeutigen Namen mit bis zu 63<br>Zeichen (einschließlich Buchstaben, Zahlen, Punkten, Bindestrichen und<br>Kommas). Der Volumename ist am Ende des iSCSI-Zielnamen<br>angehängt, der automatisch für das Volume generiert wird. Der Zugang<br>zu einem Volume erfolgt immer über den Zielnamen. |
| Volumegröße | Volumegröße – Dies ist die von den iSCSI-Initiatoren gemeldete Größe<br>des Volumes. Die minimale Größe ist 15 MB. Volumegrößen werden auf<br>das nächste Vielfache von 15 MB aufgerundet.                                                                                                    |

<span id="page-36-6"></span><span id="page-36-4"></span>**Tabelle 4-1: Volume-Konfiguration**

<span id="page-37-2"></span>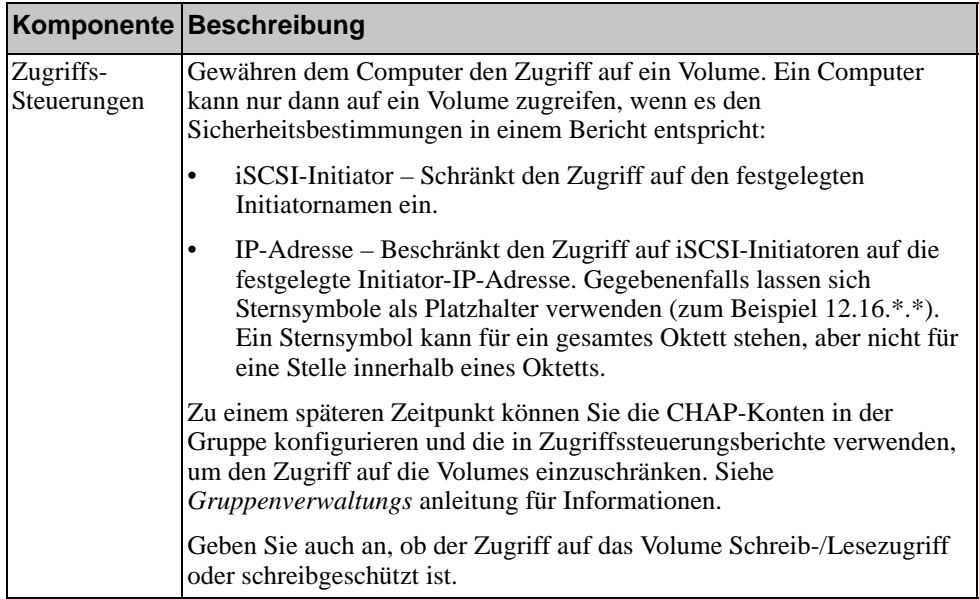

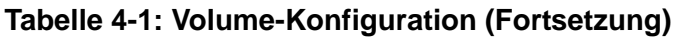

<span id="page-37-3"></span>Optional können Sie Platz für Volume-Snapshots freilassen oder ein Volume für Thin Provisioning konfigurieren. Thin Provisioning ist jedoch nicht für alle Speicherumgebungen angebracht. Informationen über erweiterte Volumefunktionen finden Sie in der PS-*Gruppenverwaltungsanleitung*.

#### <span id="page-37-0"></span>**Verwenden der CLI-Umgebung zum Erstellen eines Volumes**

1. Melden Sie sich bei der Gruppe an.

<span id="page-37-1"></span>Verwenden Sie eine dieser Methoden, um die Verbindung zur Gruppe herzustellen:

- Serienschaltung zu einem Mitglied. Siehe *[Schritt 4: Stellen Sie eine](#page-21-2)  [serielle Verbindung zum Array her](#page-21-2)* auf Seite 2-12.
- Telnet- oder SSH-Verbindung zur Gruppen-IP-Adresse.

Geben Sie auf die Anmeldeaufforderung den grpadmin-Kontennamen und das Kennwort ein, die Sie beim Erstellen der Gruppe angegeben haben.

2. Verwenden Sie auf die Gruppenmanageraufforderung den folgenden Befehl, um das Volume zu erstellen:

volume create *Volumename Größe*[GB]

<span id="page-38-2"></span>Geben Sie den Volumenamen ein (die Standardmaßeinheit ist Megabyte).

3. Verwenden Sie den folgenden Befehl, um einen Zugriffssteuerungsbericht für das Volume zu erstellen:

volume select *Volumename* access create *Zugriffskontrolle*

Der Parameter *Zugriffskontrolle* kann einen oder mehrere der folgenden Werte annehmen:

- initiator *Initiatorname*
- ipaddress *IP-Adresse*

Sie können maximal 16 Zugriffssteuerungsberichte für ein Volume erstellen.

Das folgende Beispiel erstellt ein 50 GB Volume und einen Zugriffssteuerungsbericht. Nur ein Computer mit angegebenem Initiatornamen kann auf das Volume zugreifen.

```
group1> volume create staff1 50GB
group1> volume select staff1 access create initiator \
iqn.1991-05.com.microsoft:WIN2008Server.company.com
```
#### <span id="page-38-0"></span>**Verwenden der GUI zum Erstellen eines Volumes**

1. Melden Sie sich bei der Gruppe an.

<span id="page-38-1"></span>Geben Sie die Gruppen-IP-Adresse in einem Web-Browser an. Dann geben Sie im Anmeldedialog [\(Abbildung 3-1\)](#page-32-2) den grpadmin-Kontennamen und das Kennwort an, die Sie beim Erstellen der Gruppe festgelegt haben.

- 2. Klicken Sie im Fenster "Group Summary" (Gruppenzusammenfassung) auf der Aktivitätsanzeige auf "Create volume" (Volume erstellen).
- 3. Geben Sie den Volumenamen und eine optionale Beschreibung an [\(Abbildung 4-1\)](#page-39-0) und klicken Sie auf Next (Weiter).

#### <span id="page-39-0"></span>**Abbildung 4-1: Create volume – Volume Settings (Volume erstellen – Volume-Einstellungen)**

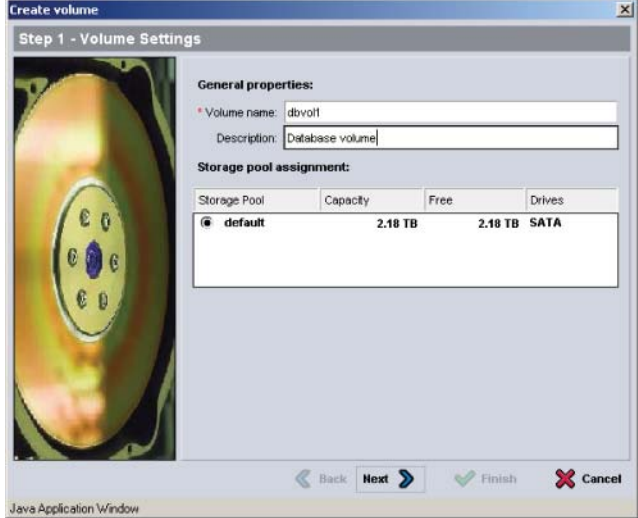

4. Geben Sie die Volumegröße ein und klicken Sie auf "Next" (Weiter) [\(Abbildung 4-2\)](#page-39-1). Die Tabellenwerte spiegeln die festgelegte Größe wider.

#### <span id="page-39-1"></span>**Abbildung 4-2: Create volume – Space reserve (Volume erstellen – Speicherplatzreserve)**

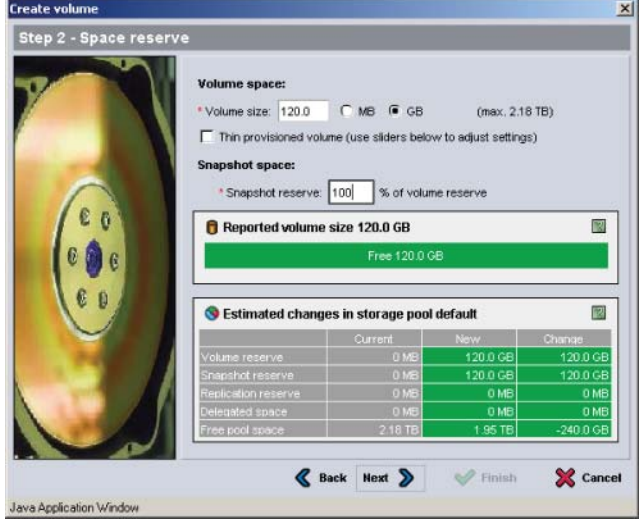

<span id="page-40-1"></span>5. Geben Sie den iSCSI-Initiatornamen oder die IP-Adresse für den Zugriffssteuerungsbericht an und klicken Sie auf "Next" (Weiter) [\(Abbildung 4-3\)](#page-40-0).

#### <span id="page-40-0"></span>**Abbildung 4-3: Create volume – iSCSI Access (Volume erstellen – iSCSI-Zugriff)**

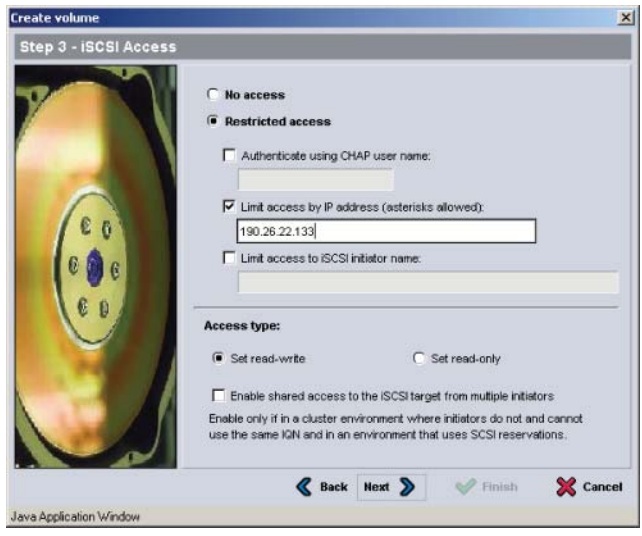

6. Überprüfen Sie die Informationen der Zusammenfassung [\(Abbildung 4-4\)](#page-41-1) und klicken Sie auf "Finish" (Fertigstellen) wenn die Volumekonfiguration korrekt ist. Klicken Sie auf Back (Zurück), wenn Sie Änderungen vornehmen wollen.

<span id="page-41-1"></span>**Abbildung 4-4: Create volume – Summary (Volume erstellen – Übersicht)**

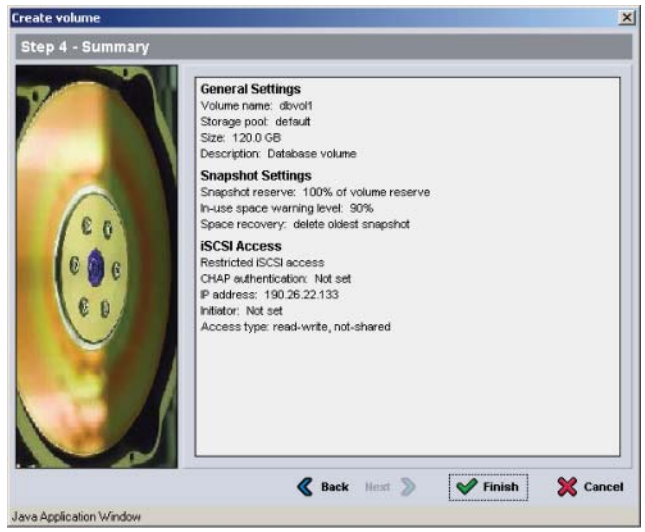

### <span id="page-41-0"></span>**Schritt 2: Verbindung eines Computers mit einem Volume**

Wenn Sie ein Volume erstellen, erzeugt die PS-Gruppe automatisch einen iSCSI-Zielnamen, bei dem der Volumenname hinten angehängt ist. Ein Volume ist auf dem Netzwerk jeweils als iSCSI-Target sichtbar.

Ein Beispiel für einen iSCSI-Targetnamen für ein Volume mit dem Namen dbvol lautet wie folgt:

iqn.2001-05.com.equallogic.5-4a0900-2f00000-007eca92d654f160-dbvol

<span id="page-41-2"></span>Zum Verbinden eines Computers mit einem Volume:

1. Installieren und konfigurieren Sie einen iSCSI-Initiator auf dem Computer. Hardware- und Software-Initiatoren gibt es von verschiedenen Anbietern. Konfigurieren Sie den Initiator entsprechend den Anweisungen des Anbieters.

- **Hinweis:** Dell empfiehlt, dass Sie sich auf der Website für technischen Support über das Verwenden von Initiatoren zum Zugriff auf PS-Reihe Gruppenvolumes informieren.
- 2. Stellen Sie sicher, dass der Computer einem der Zugriffssteuerungsberichte des Volumes entspricht. So zeigen Sie die Berichte eines Volumes an:
	- Geben Sie mithilfe der CLI den folgenden Befehl ein:

volume select *Volumename* access show

• Erweitern Sie mithilfe der GUI die Volumes im Fensterabschnitt links außen, wählen Sie einen Volumenamen aus und klicken auf die Registerkarte Access (Zugriff).

Erstellen Sie ggf. mithilfe der CLI oder der GUI einen Zugriffssteuerungsbericht, der dem Computer entspricht.

- 3. So zeigen Sie den iSCSI-Zielnamen für das Volume an:
	- Geben Sie mithilfe der CLI den folgenden Befehl ein:

<span id="page-42-0"></span>volume select *Volumename* access show

- Erweitern Sie mithilfe der GUI die Volumes im Fensterabschnitt links außen, wählen Sie einen Volumenamen aus und klicken auf die Registerkarte Connections (Verbindungen).
- 4. Geben Sie mithilfe des iSCSI-Initiator-Dienstprogramms auf dem Computer die Gruppen-IP-Adresse als iSCSI-Erkennungsadresse an. Wenn der Initiator den Erkennungsvorgang unterstützt, zeigt er eine Liste von iSCSI-Zielen an, auf die der Computer zugreifen kann.

Wenn der Initiator den Erkennungsvorgang nicht unterstützt, müssen Sie auch den Zielnamen sowie, in manchen Fällen, die Standard iSCSI Portnummer (3260) angeben.

5. Wählen Sie mithilfe des iSCSI-Initiator-Dienstprogramms das gewünschte Ziel aus und melden Sie sich dort an.

Wenn sich der Computer mit dem iSCSI Ziel verbindet, wird das Volume von ihm als reguläres Laufwerk angesehen, das unter Nutzung der normalen Dienstprogramme des Betriebssystems formatiert werden kann. Sie können beispielsweise den Datenträger partitionieren und ein Dateisystem erstellen.

## <span id="page-44-2"></span><span id="page-44-0"></span>**5 Weitere Maßnahmen**

<span id="page-44-6"></span><span id="page-44-5"></span>Nach der Inbetriebnahme können Sie eine Gruppe individuell einrichten, damit Sie Ihre Speicherumgebung effektiver verwalten können. Sie können damit beginnen, sämtliche Produktfunktionen zu nutzen.

Die PS-*Gruppenverwaltungsanleitung* liefert Details über Speicherkonzepte und die Verwendung der Gruppenmanager GUI zum Verwalten einer Gruppe. Die PS-Arrays *CLI-Referenzhandbuch* beschreibt den Einsatz der Befehlszeilenschnittstelle (CLI) des Gruppenmanagers zum Verwalten einer Gruppe und einzelner Arrays.

### <span id="page-44-1"></span>**Allgemeine Aufgaben bei der Gruppenanpassung**

[Tabelle 5-1](#page-44-3) beschreibt die allgemeinen Aufgaben bei der Anpassung von Gruppen. Diese Aufgaben sind in der PS-*Gruppenverwaltungsanleitung*  ausführlich beschrieben.

<span id="page-44-9"></span><span id="page-44-8"></span><span id="page-44-7"></span><span id="page-44-4"></span>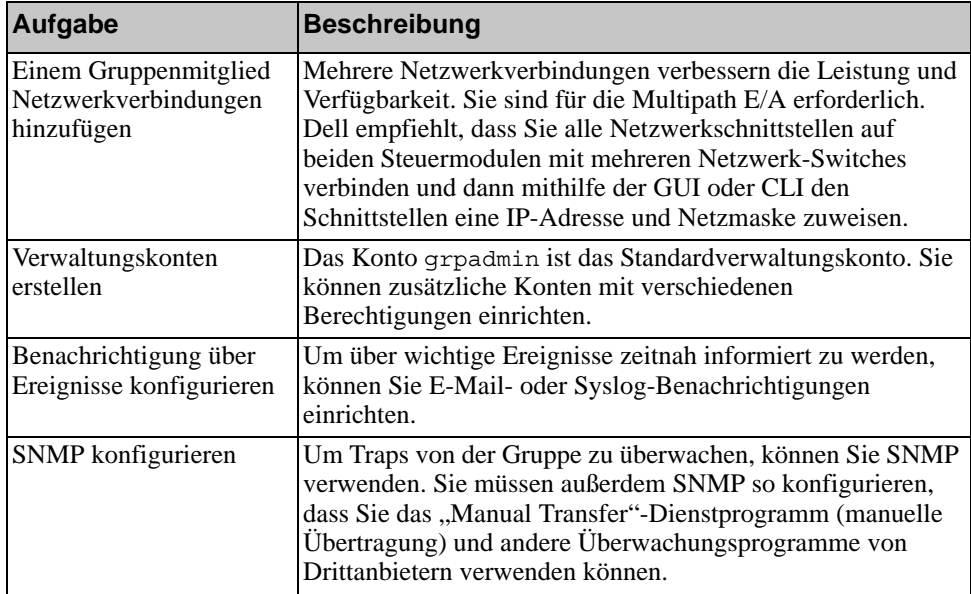

#### <span id="page-44-3"></span>**Tabelle 5-1: Allgemeine Aufgaben bei der Gruppenanpassung**

#### **Tabelle 5-1: Allgemeine Aufgaben bei der Gruppenanpassung** *(Fortsetzung)*

<span id="page-45-4"></span><span id="page-45-2"></span>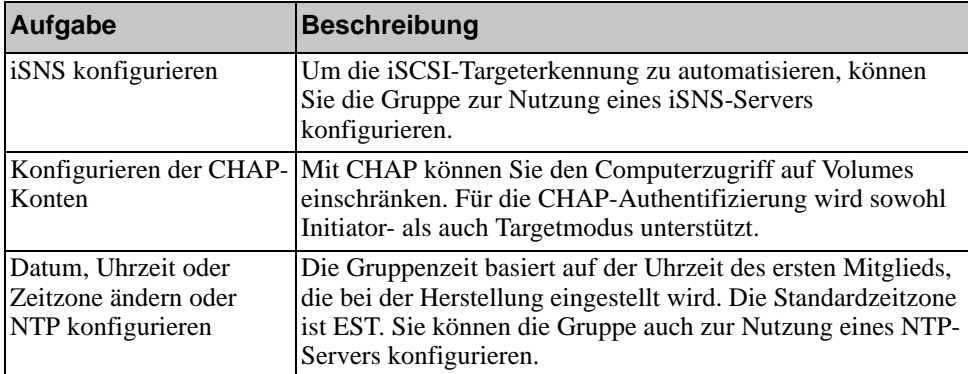

### <span id="page-45-3"></span><span id="page-45-0"></span>**Erweiterte Gruppenverwaltungsaufgaben**

[Tabelle 5-2](#page-45-1) behandelt die erweiterten Gruppenverwaltungsaufgaben. Diese Aufgaben sind in der PS-*Gruppenverwaltungsanleitung* ausführlich beschrieben.

<span id="page-45-1"></span>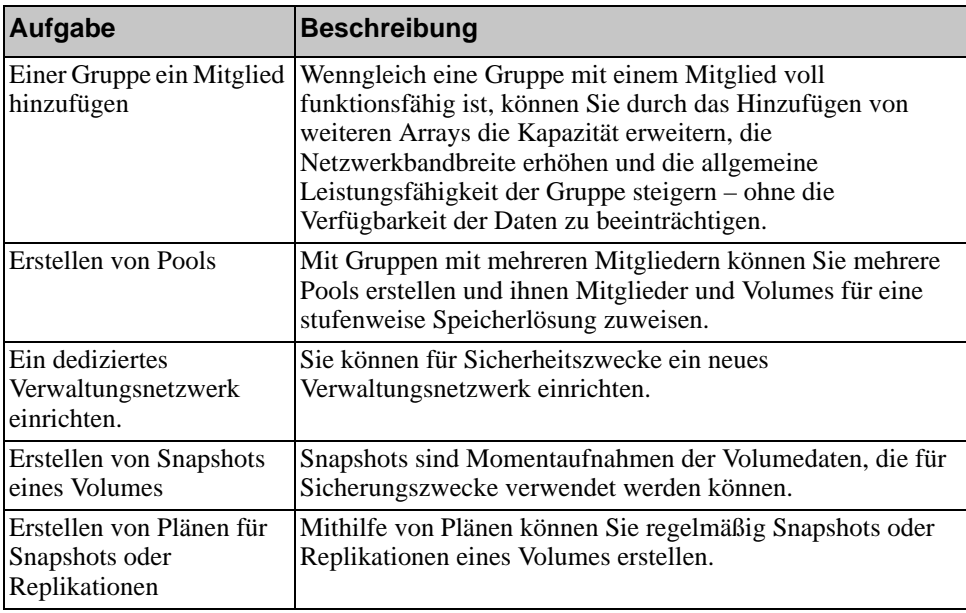

#### **Tabelle 5-2: Erweiterte Verwaltungsaufgaben**

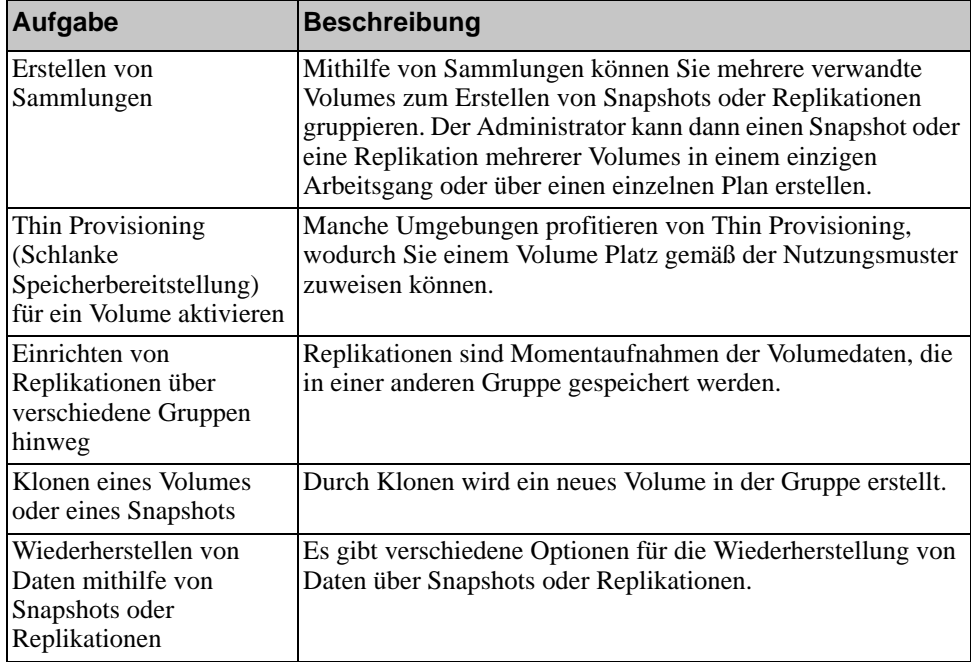

#### **Tabelle 5-2: Erweiterte Verwaltungsaufgaben** *(Fortsetzung)*

## <span id="page-48-0"></span>**Anhang A Información sobre normativas**

Para obtener más información sobre normativas, consulte la página de inicio sobre cumplimiento de normativas en www.dell.com, en la ubicación siguiente: www.dell.com/regulatory\_compliance.

### <span id="page-48-1"></span>**Información para NOM (únicamente para México)**

La información siguiente se proporciona en el dispositivo o dispositivos descritos en este documento, en cumplimiento con los requisitos de la Norma oficial mexicana (NOM):

Importador: Dell México, S.A. de C.V. Paseo de la Reforma 2620 - 11° Piso Col. Lomas Altas 11950 México, D.F.

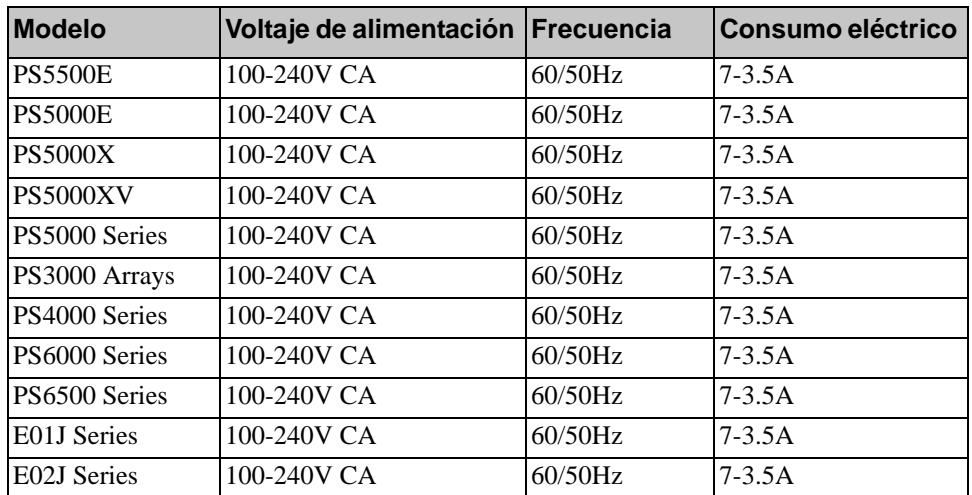

#### <span id="page-48-2"></span>**Equipos portátiles**

## <span id="page-50-0"></span>**Stichwortverzeichnis**

#### **A**

Anmeldung CLI Method[e 3-9](#page-32-3) GUI Method[e 3-9](#page-32-4) Anschließen des seriellen Kabels [2-12](#page-21-3) Anschließen von Netzwerkkabeln [2-9](#page-18-2) Anschließen von Stromkabel[n 2-8](#page-17-2) Array Initialisieren [3-1](#page-24-4) Netzwerkadress[e 3-2](#page-25-2) RAID-Richtlinie [3-8](#page-31-2) Softwarekonfiguratio[n 3-1](#page-24-5) **C** CHAP-Konten, konfigurieren [5-2](#page-45-2)  $CLI$ RAID-Richtlinie festlege[n 3-8](#page-31-3)

Volumes erstellen [4-2](#page-37-1)

### **D**

Datenträger [4-2](#page-37-2)

Datum, einstelle[n 5-2](#page-45-3)

#### **E**

einschalte[n 2-12](#page-21-4) Elektrostatische Entladung, vermeiden [2-1](#page-10-4) Empfehlung für Flusskontroll[e 2-3](#page-12-0) Empfehlung für Gigabit-Etherne[t 2-2](#page-11-3) Empfehlung für Jumbo-Frames [2-3](#page-12-1) Empfehlung für Spanning-Tree [2-3](#page-12-2) Empfehlung für Unicast Storm Control [2-3](#page-12-3) Empfehlung für VLA[N 2-3](#page-12-4)

Erdungsmanschette, verwenden [2-1](#page-10-4) Ereignisbenachrichtigung, konfigurieren [5-1](#page-44-4)

#### **G**

Gruppe Anmeldung bei der CL[I 3-9](#page-32-3) Anmeldung bei der GU[I 3-9](#page-32-4) erstelle[n 3-1](#page-24-5) erweitern [3-1](#page-24-5) erweiterte Aufgabe[n 5-1](#page-44-5) IP-Adresse [3-3](#page-26-1) nach Setup benutzerdefinieren [5-1](#page-44-6) Von einem Computer auf Volumes zugreifen [4-7](#page-42-0) Gruppennam[e 3-3](#page-26-1) **GUI** RAID-Richtlinie festlege[n 3-8,](#page-31-3)  [3-9](#page-32-4) Volumes erstellen [4-3](#page-38-1)

#### **H**

Hardware-Anforderunge[n 2-6](#page-15-2) Host-Integrations-Tools, Beschreibung [3-7](#page-30-1) **Hosts** Empfehlung für Flusskontrolle [2-3](#page-12-0) Empfehlung für Jumbo-Frames

### **I**

Initiator (iSCSI) Auf Volume zugreifen [4-7](#page-42-0) Computeranforderunge[n 4-7](#page-42-0) Installation der Hardwar[e 2-4,](#page-13-4) [2-8](#page-17-3) Installieren der Hardwar[e 2-4](#page-13-4) iSNS, konfigurieren [5-2](#page-45-4)

[2-3](#page-12-1)

### **K**

Konten, Konfiguration nach Setu[p 5-1](#page-44-7)

#### **L**

Lieferumfan[g 2-6](#page-15-2)

#### **M**

Mitglied Benennen [3-2](#page-25-2) Netzmaske [3-2](#page-25-3) Netzwerkadress[e 3-2](#page-25-2) RAID-Richtlinie [3-8](#page-31-2) Standardgateway [3-2](#page-25-2)

#### **N**

Netzmaske, Mitgliedseinstellung [3-2](#page-25-3) Netzwerk Anforderunge[n 2-2](#page-11-4) Array-IP-Adress[e 3-2](#page-25-2) Empfehlungen [2-2](#page-11-4) IP-Addresse der Gruppe [3-3](#page-26-1) Konfiguration mehrerer Schnittstellen [5-1](#page-44-8) Leistung verbesser[n 2-2](#page-11-5) Netzwerkanforderungen [2-9](#page-18-2) Netzwerkkabe[l 2-10](#page-19-1) anschließen [2-9](#page-18-2) Netzwerkkonfigurationen [2-9](#page-18-2) Netzwerkschnittstellen Konfiguriere[n 3-2](#page-25-4) NTP server, konfigurieren [5-2](#page-45-3) **P** PS-Array Bandbreitenerhöhun[g 2-2](#page-11-5) Empfehlung für Multipath E/A [2-2](#page-11-6) Empfehlung für Subnet-Zugriff [2-2](#page-11-7)

> Netzwerkempfehlungen [2-2](#page-11-8) Netzwerkvoraussetzungen [2-2](#page-11-8)

Schutz vor elektrischer Entladun[g 2-1](#page-10-4)

### **R**

RAID-Level, unterstützt[e 3-8](#page-31-2) RAID-Richtlinie Beschreibun[g 3-8](#page-31-2) Einstellung mit CLI [3-8](#page-31-4) Einstellung mit GUI [3-9](#page-32-4) Remote Setup-Assistent Konfiguration der Softwar[e 3-7](#page-30-1) **S** Schlanke Speicherzuweisung, auf einem Volume aktivieren [4-2](#page-37-3) Serielles Kabel Eigenschafte[n 2-14](#page-23-3) Pinbelegung [2-14](#page-23-4) serielles Kabel anschließen [2-12](#page-21-3) Setup-Dienstprogramm Anforderunge[n 3-1](#page-24-4) Beschreibun[g 3-1](#page-24-4) Konfiguration der Softwar[e 3-4](#page-27-2) Snapshots, Speicherplatz reserviere[n](#page-37-3) [4-2](#page-37-3) SNMP, konfiguriere[n 5-1](#page-44-9) Softwarekonfiguration, Methodee[n](#page-24-4) [3-1](#page-24-4) Steuermodul[e 2-6](#page-15-3) Strom einschalte[n 2-12](#page-21-4) Stromversorgungsanforderungen [2-5,](#page-14-2)  [2-8](#page-17-2) Stromversorgungskabe[l 2-8](#page-17-2)

Switches Bandbreibenanforderunge[n 2-11](#page-20-2) Empfehlungen für Flusskontrolle [2-3](#page-12-0) Jumbo Frames Empfehlungen [2-3](#page-12-1) Spanning-Tree Empfehlungen [2-3](#page-12-2) Verknüpfungsempfehlungen [2-11](#page-20-2) VLAN Empfehlungen [2-3](#page-12-4)

### **T**

Target (iSCSI) Namen erhalten [4-7](#page-42-0) Verbinden mit [4-7](#page-42-0)

Technische Daten [2-5](#page-14-3)

#### **U**

Umgebungsanforderunge[n 2-5](#page-14-2)

### **V**

Volumes Benennen [4-1](#page-36-4) Einstellungen für schlanke Speicherzuweisun[g 4-2](#page-37-3) erstelle[n 4-1](#page-36-5) Gemeldete Größe [4-1](#page-36-6) Mit CLI erstelle[n 4-2](#page-37-1) Mit GUI erstelle[n 4-3](#page-38-1) Snapshot-Speicherplatz [4-2](#page-37-3) Targetname fü[r 4-7](#page-42-0) Verbinden mit [4-6](#page-41-2) Zugriff von einem Compute[r 4-7](#page-42-0) Zugriffsrechte einstellen [4-2](#page-37-2)

Voraussetzungen für die Rackmontage [2-7](#page-16-2)

### **Z**

Zeit, einstelle[n 5-2](#page-45-3)

Zugriffssteuerungen Einrichten mit der CL[I 4-3](#page-38-2) Einrichten mit der GU[I 4-5](#page-40-1) Volumes schützen [4-2](#page-37-2)